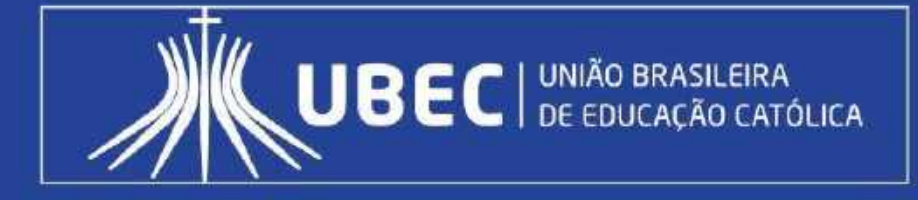

# Manual Operacional do Sistema de Seleção de Bolsista Social

ANO 2020 VERSÃO 3.0

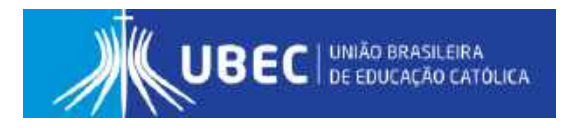

## **Apresentação**

O objetivo do presente manual é orientar o candidato/responsável legal e/ou financeiro, quanto ao preenchimento do **Formulário Eletrônico Socioeconômico Unificado da Bolsa Social de Estudo**, disponível em sistema informatizado próprio, doravante denominado **Sistema de Seleção de Bolsista Social**.

A ferramenta tem como finalidade padronizar e otimizar os processos de concessão e renovação da Bolsa Social de Estudo no âmbito das Unidades de Missão, em conformidade com a Lei nº 12.101, de 27 de novembro de 2009 e Portarias Normativas que regulamentam a Certi- ficação das Entidades Beneficentes de Assistência Social (CEBAS).

A Bolsa Social de Estudo é um benefício concedido nos moldes do artigo 13 da Lei nº 12.101/2009, diante também do que preconiza o Decreto nº 8.242, de 23 de maio de 2014, Portaria nº 15, de 11 de agosto de 2017 e editais normativos que regulamentam o processo seletivo. Sua operacionalização é realizada pelos Programas de Concessão de Benefícios (PCB's), estes localizados nas instituições de educação básica e do ensino superior, conforme previsto na legislação mencionada.

#### **Para outras informações, visite o endereço eletrônico da sua Unidade de Missão:**

- 1. Centro Educacional Católica de Brasília CECB [cecb.catolica.edu.br](http://cecb.catolica.edu.br/)
- 2. Centro Educacional Católica do Leste de Minas Gerais CECMG [cecmg.catolica.edu.br](https://cecmg.catolica.edu.br/)
- 3. Colégio Católica Padre de Man CPM [padredeman.unileste.edu.br](http://www.padredeman.unilestemg.br/)
- 4. Católica EAD [ead.catolica.edu.br](https://ead.catolica.edu.br/)
- 5. Centro Universitário Católica do Tocantins [to.catolica.edu.br](http://www.catolica-to.edu.br/portal/)
- 6. Centro Universitário Católica do Leste de Minas Gerais UNILESTE [unileste.catolica.edu.br](http://unileste.catolica.edu.br/)
- 7. Faculdade Católica Imaculada Conceição do Recife [FICR](http://faculdademarista.com.br/) ficr.catolica.edu.br
- 8. Universidade Católica de Brasília UCB [ucb.catolica.edu.br](http://www.ucb.br/)

## Sumário

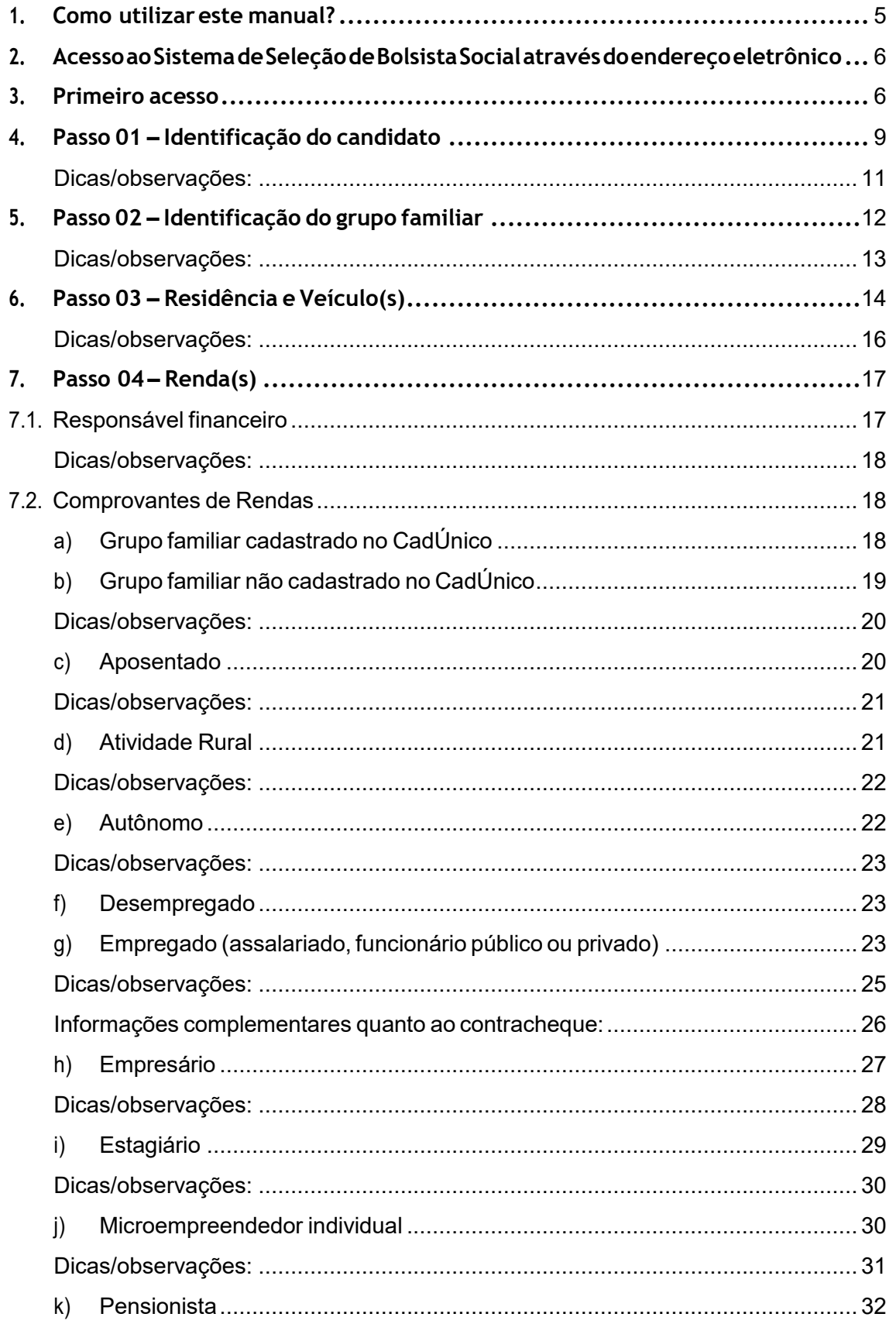

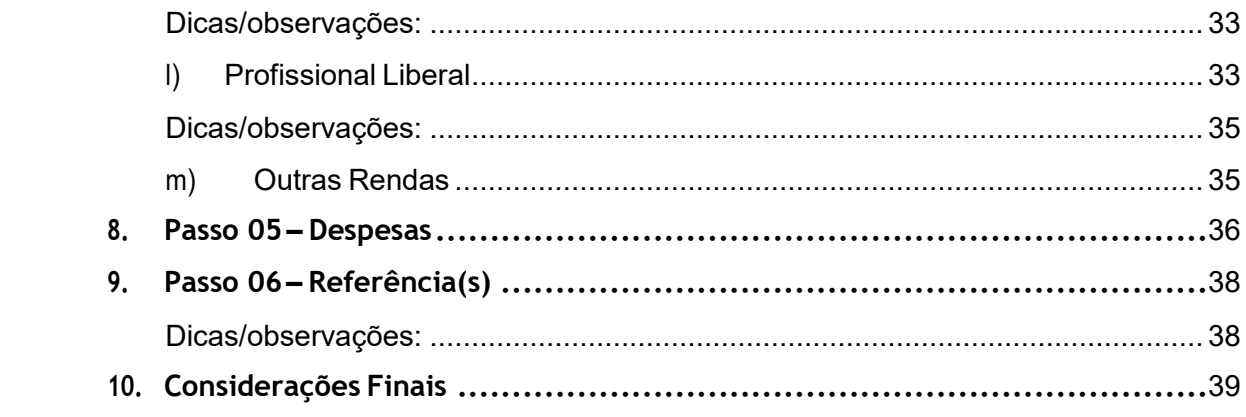

## <span id="page-4-0"></span>**1. Como utilizar este manual?**

- a) Os procedimentos apresentados nesse manual, têm como finalidade orientar o candidato/responsável legal e/ou financeiro quanto ao preenchimento dos dados no **Sistema de Seleção de Bolsista Social**;
- b) Todas as imagens desse guia foram extraídas do próprio sistema eletrônico, a partir da simulaçãodeumcasohipotético,nointuitodeauxiliarocandidato/responsável legale/ou financeiro em seu primeiro acesso;
- c) O processo de inscrição para a concessão/renovação da Bolsa Social de Estudo é constituído por 06 (seis) diferentes etapas;
- d) Afigura abaixo,"Etapas do Processo", destaca a **2ª Etapa** do cadastramento, indicando em qual tela do sistema o candidato/responsável legal e/ou financeiro deverá estar para acompanhar as instruções desse guia:

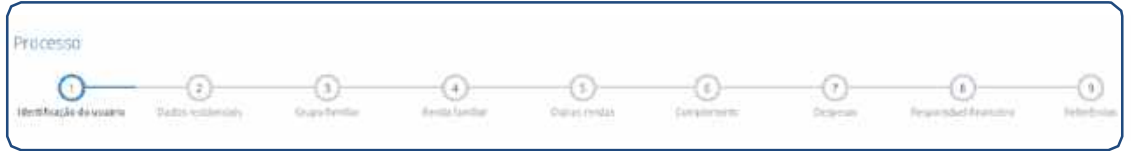

e) As telas de cadastro do formulário eletrônico contidas neste manual serão destacadas com o**"passoapasso"**dopreenchimento,utilizando-sedeindicadores relativosaocampoaser preenchido, conforme demonstrado a seguir:

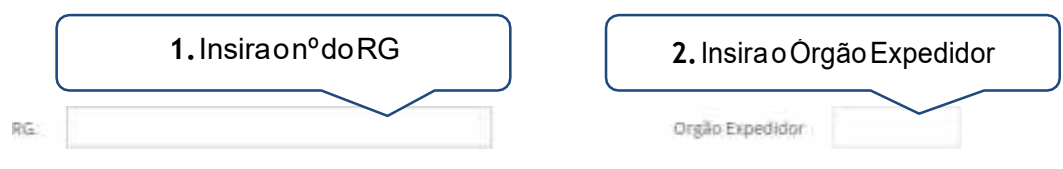

f) Algumasconsideraçõesimportantessobreopreenchimentodedeterminadoscamposserão destacadas com numerais romanos. Isso indica que logo ao final de cada passo, mais informações quanto ao preenchimento daquele campo específico serão elencadas, conforme imagem a seguir:

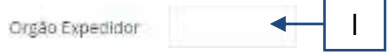

## <span id="page-5-0"></span>**2. AcessoaoSistemadeSeleçãodeBolsistaSocialatravésdoendereço eletrônico**

As inscrições para participação no processo de concessão/renovação da Bolsa Social de Estudo serão efetuadas **exclusivamente** por meio eletrônico, conforme item que trata das inscrições no editalnormativo.

Para concorrer ao benefício, o candidato/responsável legal e/ou financeiro deverá acessar o endereço eletrônico da Unidade de Missão de seu interesse e preencher os dados constantes do **Sistema de Seleção de Bolsista Social**.

Esses poderão realizar a sua inscrição nos laboratórios de informática disponíveis nas unidades, observado os horários de funcionamento.

O acesso ao Sistema de Seleção de Bolsista Social se dará pelos seguintes navegadores: Google Chrome, Mozilla Firefox, Safari e Internet Explorer 9 ou superior.

### <span id="page-5-1"></span>**3. Primeiro acesso**

Noprimeiro acesso,o candidato/responsável legale/oufinanceirodeverá cadastraroCPFe uma senha para acessar o preenchimento do **Formulário Eletrônico Socioeconômico Unificado da Bolsa Social de Estudo**, conforme ilustrado abaixo:

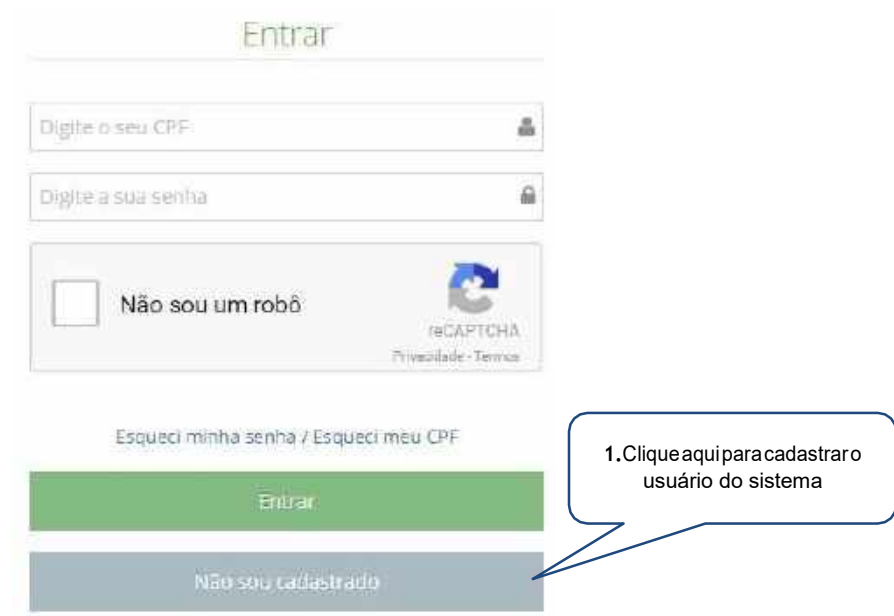

#### a) Cadastro do usuário

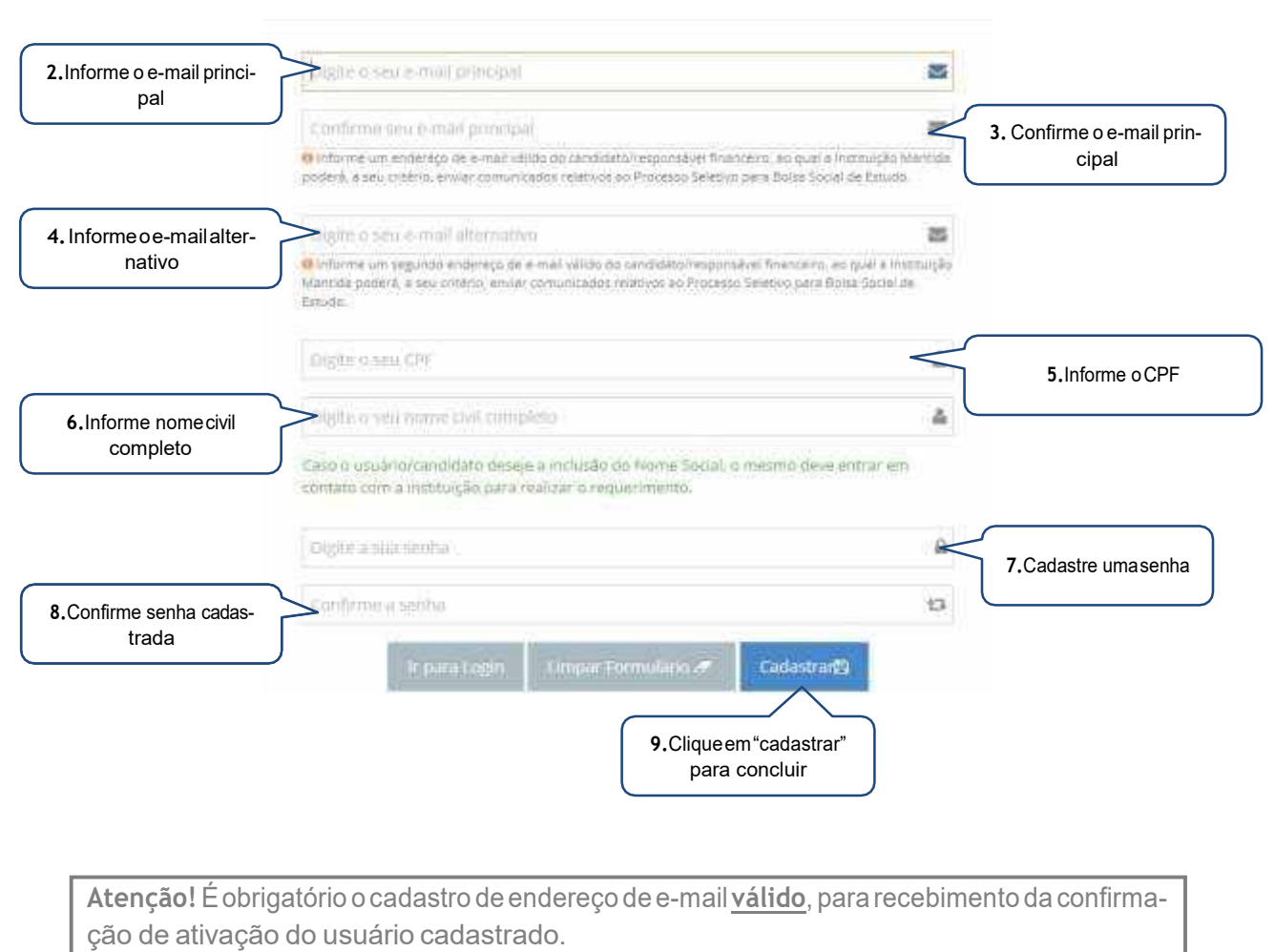

Após o registro do candidato/responsável legal e/ou financeiro, será exibida a tela de entrada, conforme demonstrado abaixo. Clique em "Clique aqui para iniciar sua inscrição" para prosseguir:

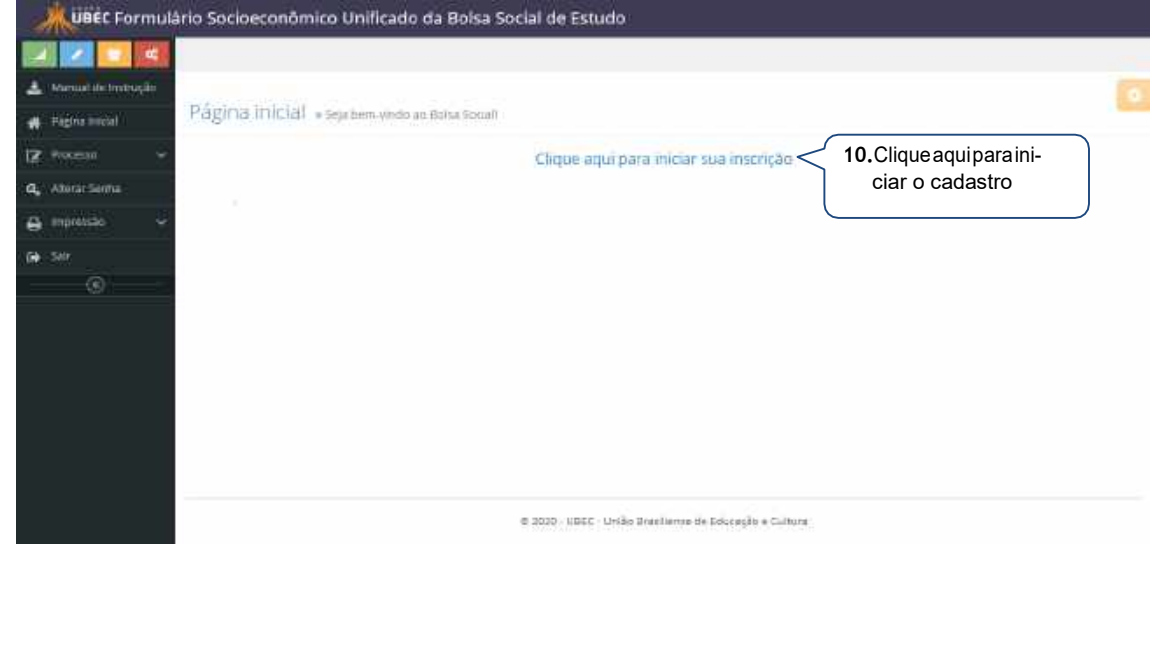

## b) Recuperar senha

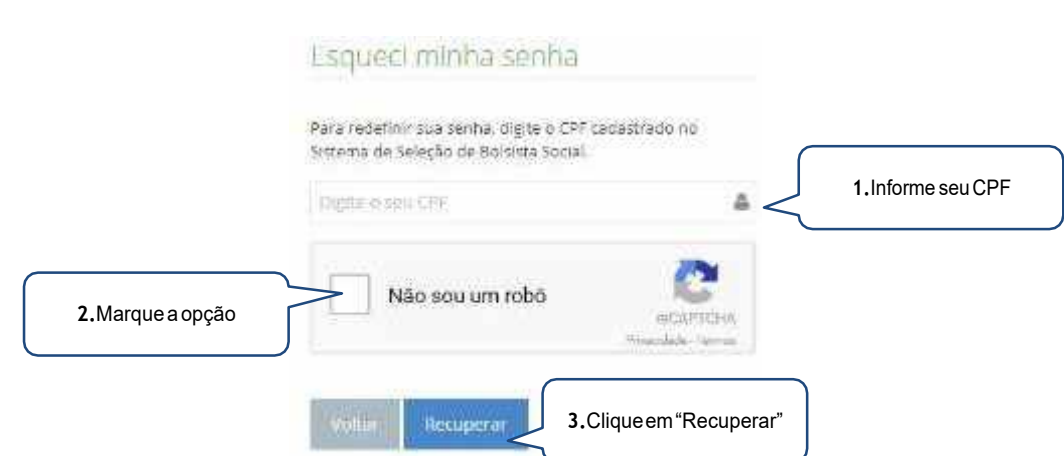

## c) Recuperar CPF

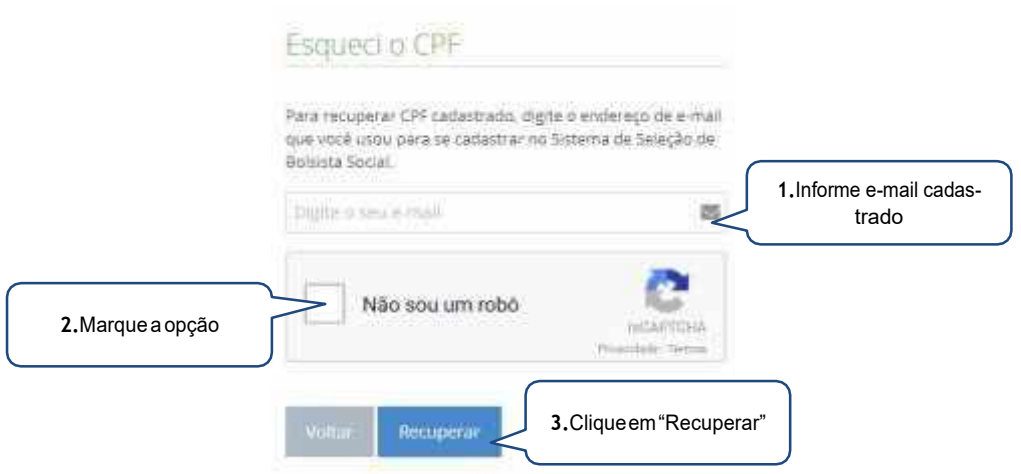

## <span id="page-8-0"></span>**4. Passo 01 – Identificação do candidato**

## a) Identificação do candidato

Cadidato(a) Matrículado(a):

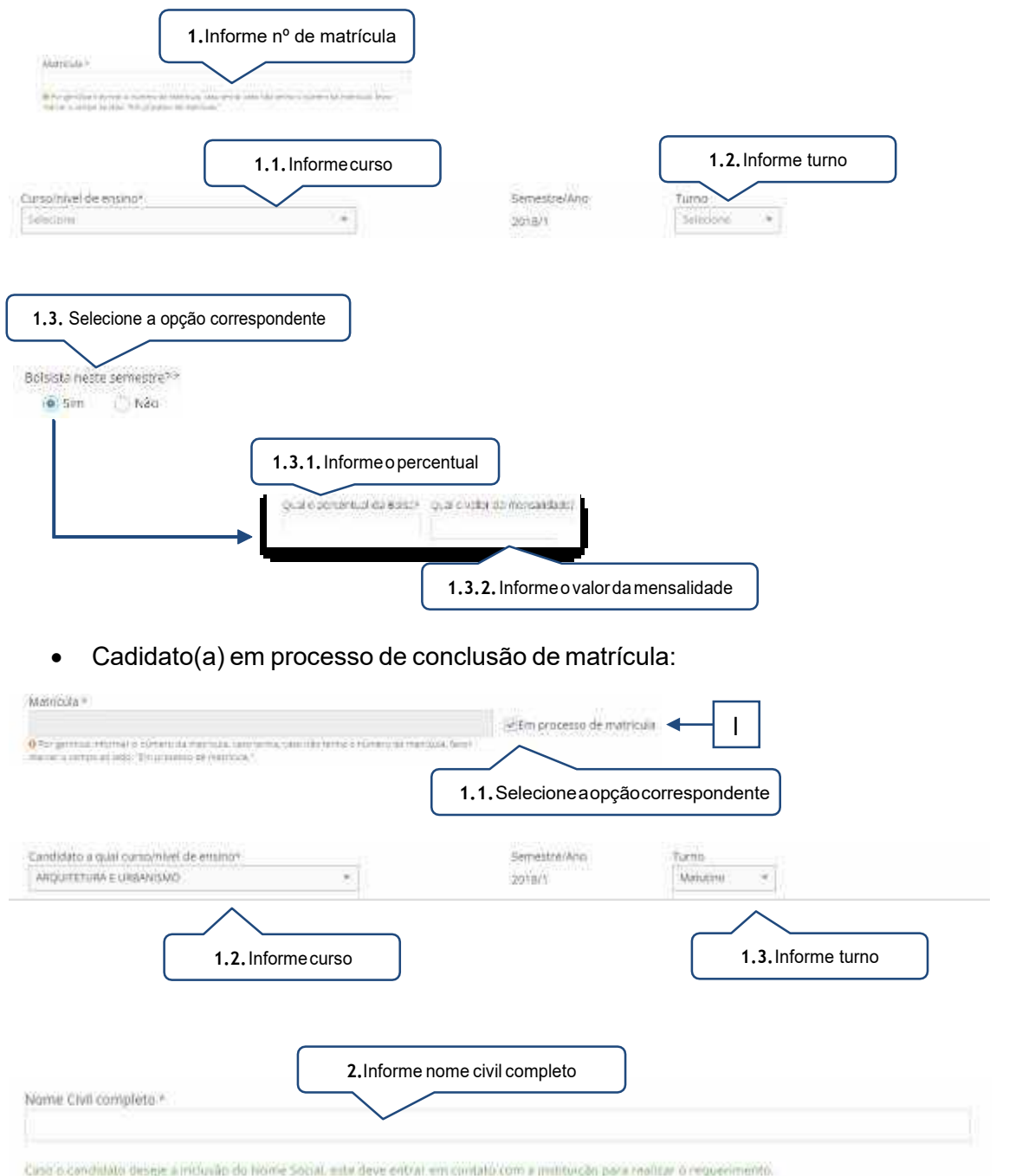

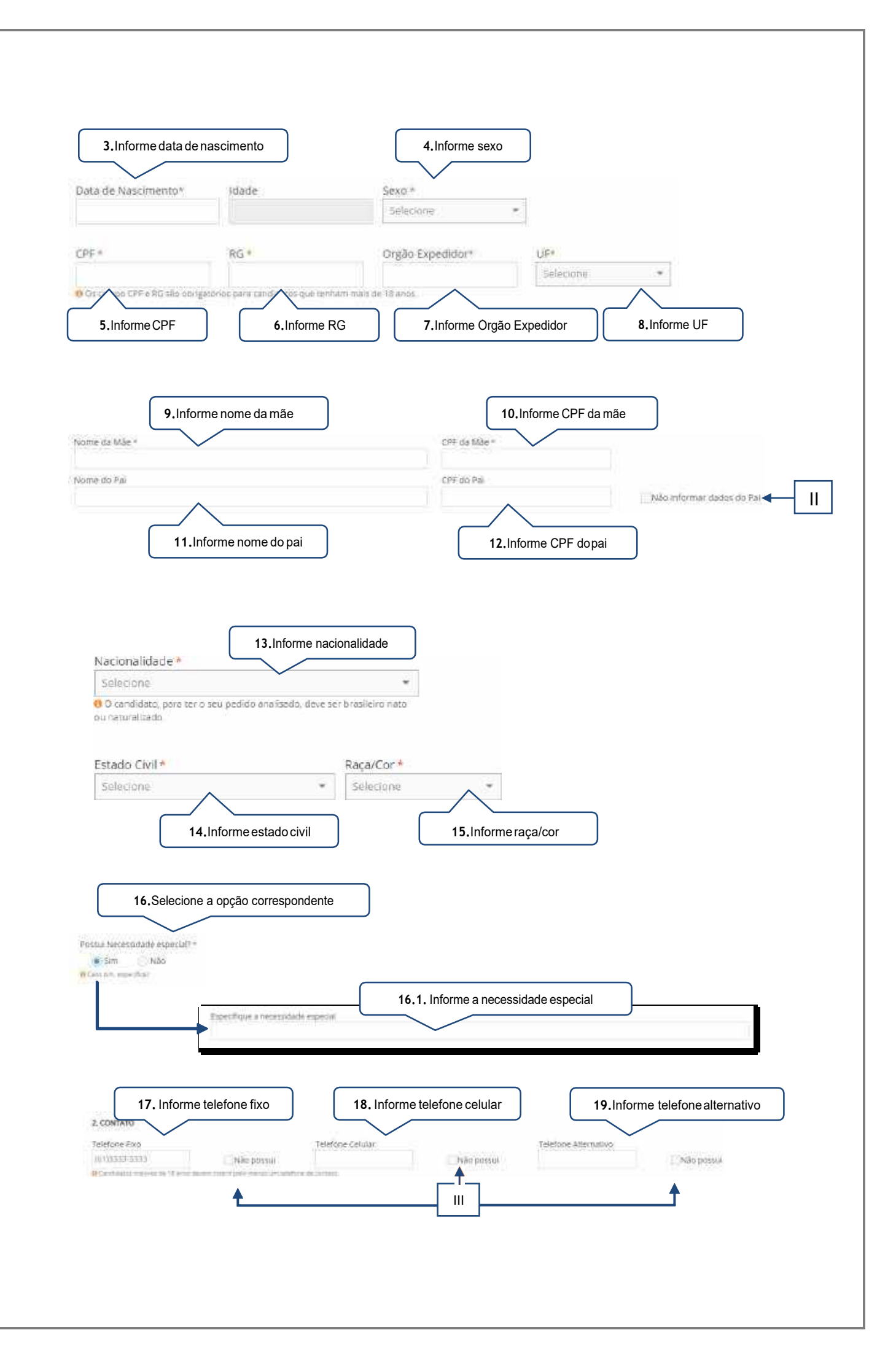

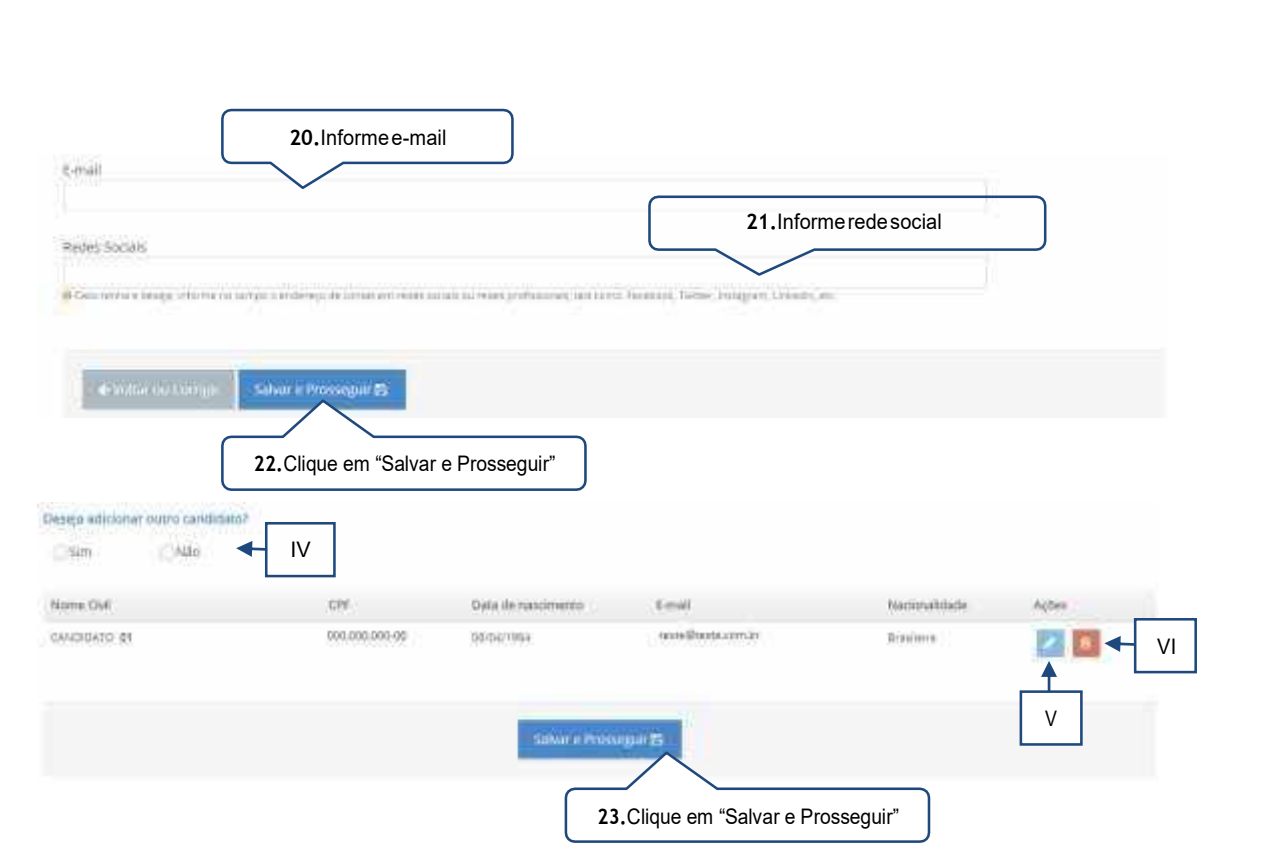

- <span id="page-10-0"></span>I. Esta opção deverá ser marcada quando o candidato(a) estiver **"em processo de conclusão de matrícula"** na Unidade de Missão a qual está pleiteando.
- II. Esta opção deverá ser marcada quando o pai do candidato(a) não forinformado.
- III. Esta informação deverá ser marcada quando o candidato não possuir o número telefônico solicitado. Destaca-se que é necessário a inserção de pelo menos um número telefônico para o(a) candidato(a) maior de 18 (dezoito) anos.
- IV. Caso o grupo familiar possua mais de um candidato(a) a opção "sim" deverá ser marcada, se não, a opção "não" deverá ser marcada.
- V. O candidato(a)/ responsável legal e/ou financeiro poderá editar o registro finalizado.
- VI. O candidato(a)/ responsável legal e/ou financeiro poderá apagar o registro finalizado.

## <span id="page-11-0"></span>**5. Passo 02 – Identificação do grupo familiar**

**Atenção!** O(a) candidato(a) cadastrado no passo anterior, **não** deverá serinformado novamente neste passo.

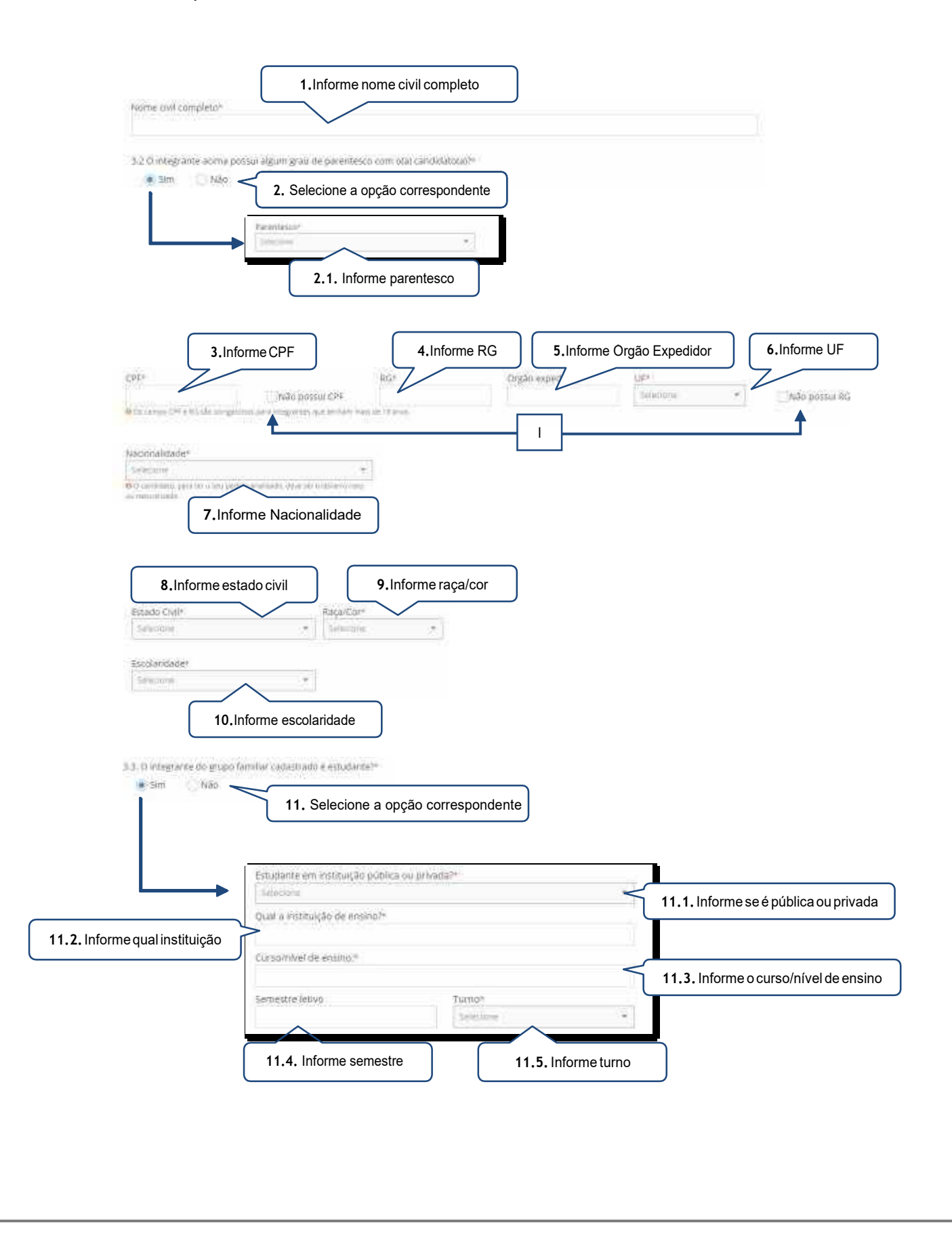

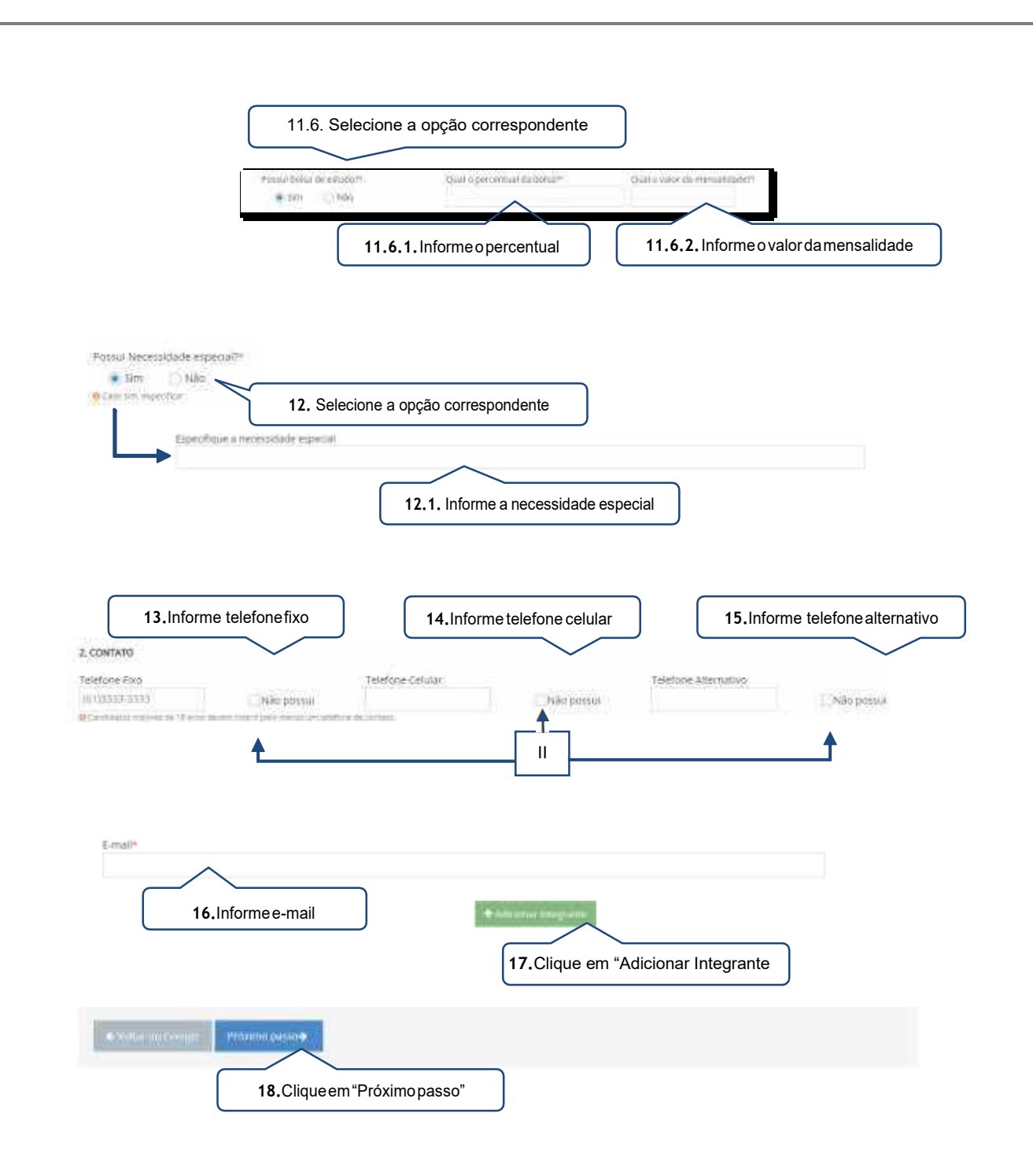

- <span id="page-12-0"></span>I. Esta opção deverá ser marcada quando o integrante não possuir RG e/ou CPF.
- II. Esta informação deverá ser marcada quando o candidato não possuir o número telefônico solicitado. Destaca-se que é necessário a inserção de pelo menos um número telefônico para os integrantes maiores de 18 (dezoito) anos.

<span id="page-13-0"></span>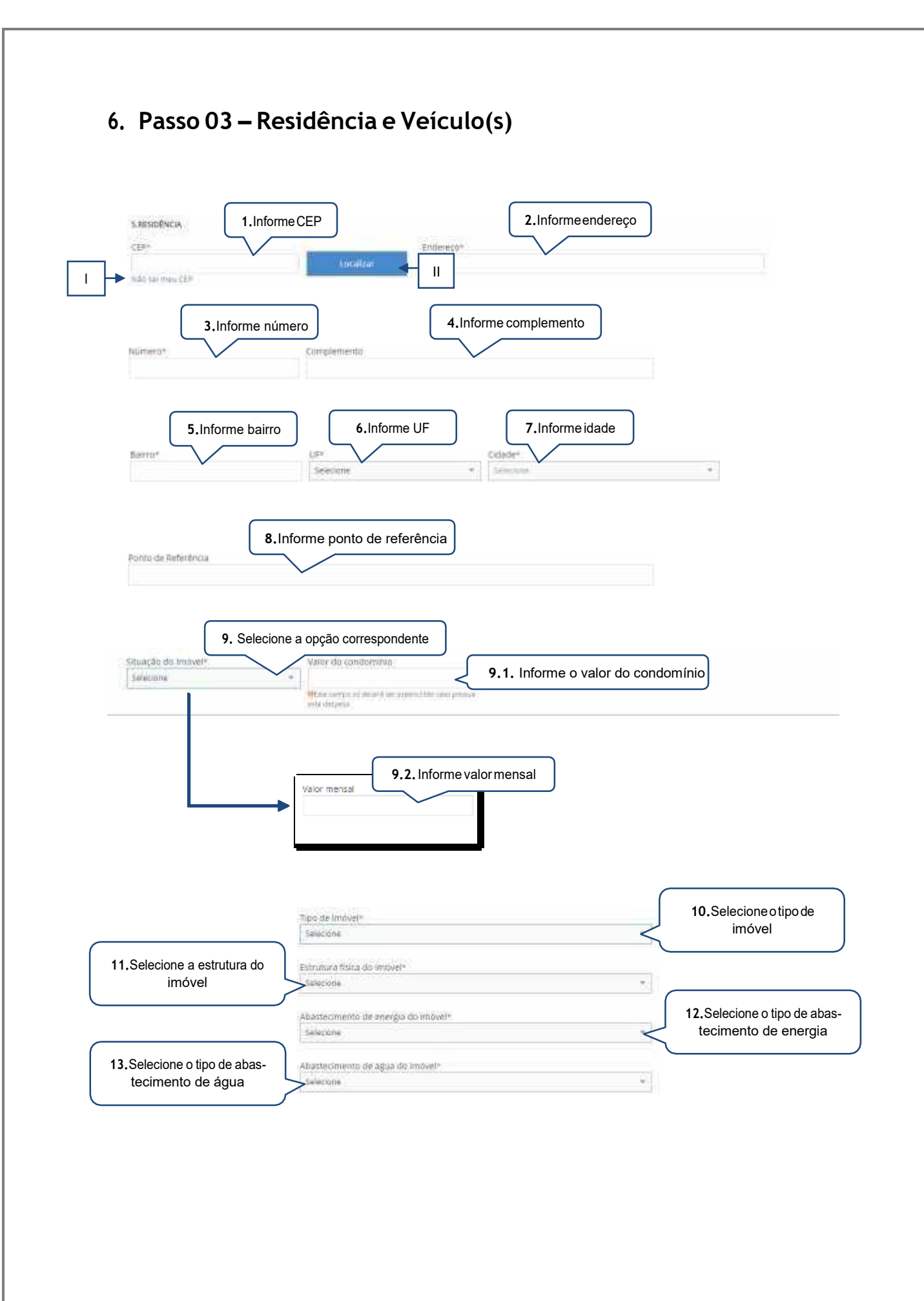

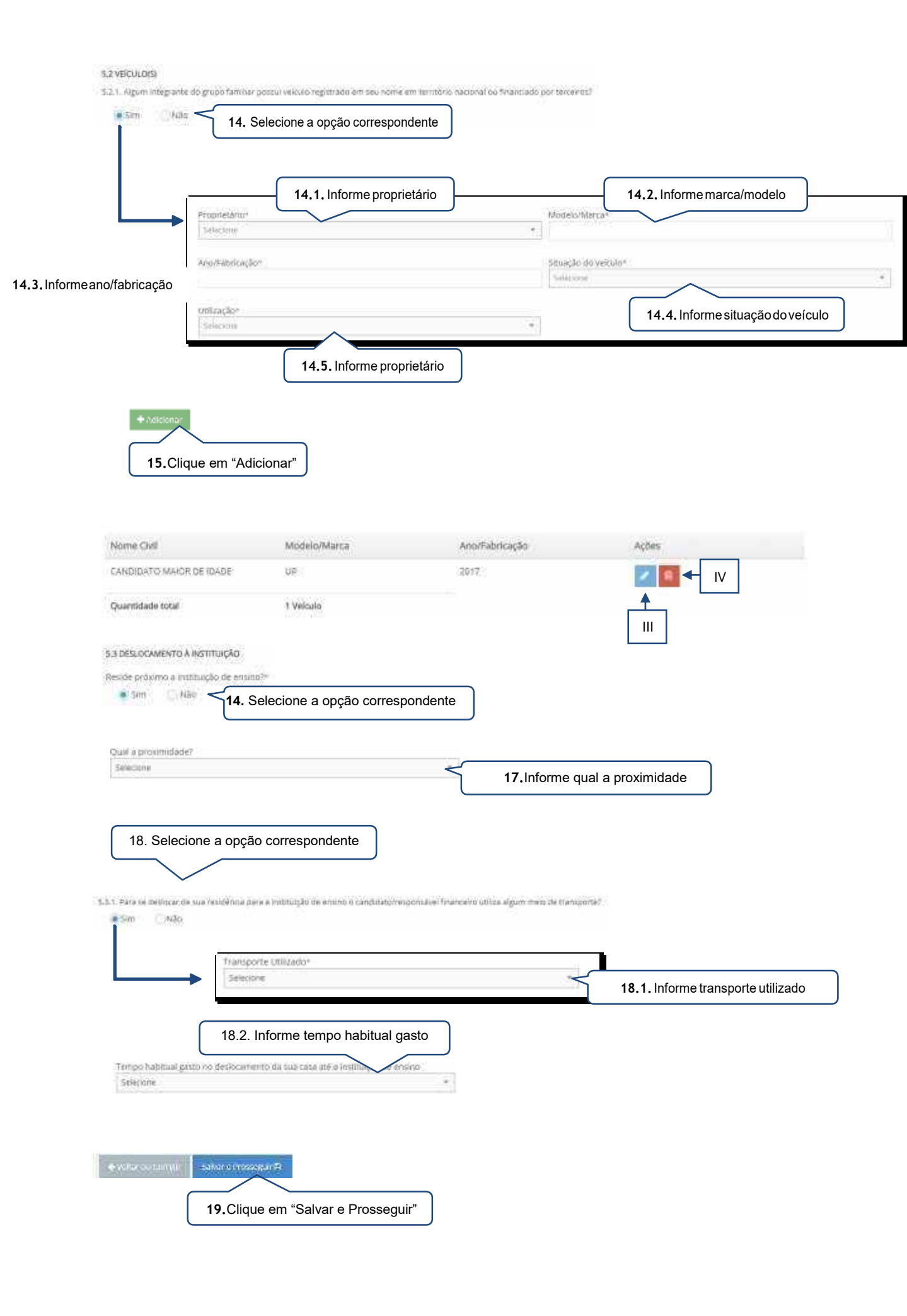

- <span id="page-15-0"></span>I. Este link irá direcionar o candidato(a)/responsável legal e/ou financeiro a página eletrônica dos Correios para realizar a pesquisa quanto ao CEPda residência.
- II. O endereço referente ao CEP informado poderá ser apresentado a partir da utilização desta função.
- III. O candidato(a)/ responsável legal e/ou financeiro poderá editar o registro finalizado.
- IV. O candidato(a)/ responsável legal e/ou financeiro poderá apagar o registro finalizado.

## <span id="page-16-0"></span>**7. Passo 04 – Renda (s)**

## <span id="page-16-1"></span>7.1. Responsável financeiro

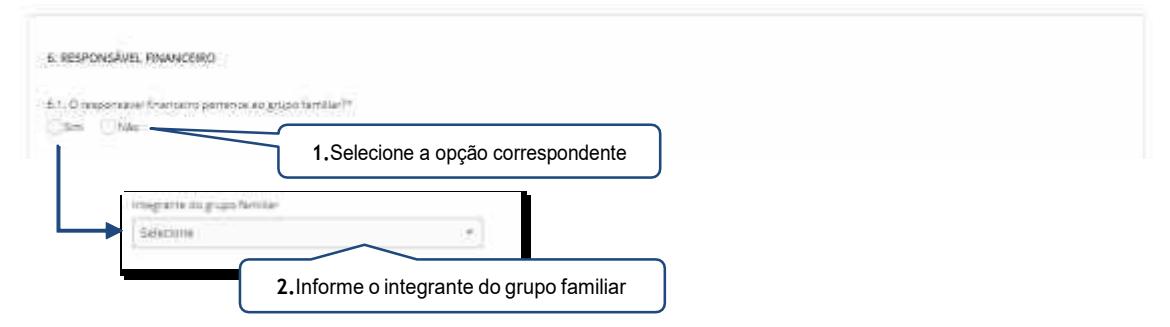

 Casooresponsávelfinanceiro nãopertença aogrupofamiliar do(a) candidato(a), atela abaixo será apresentada:

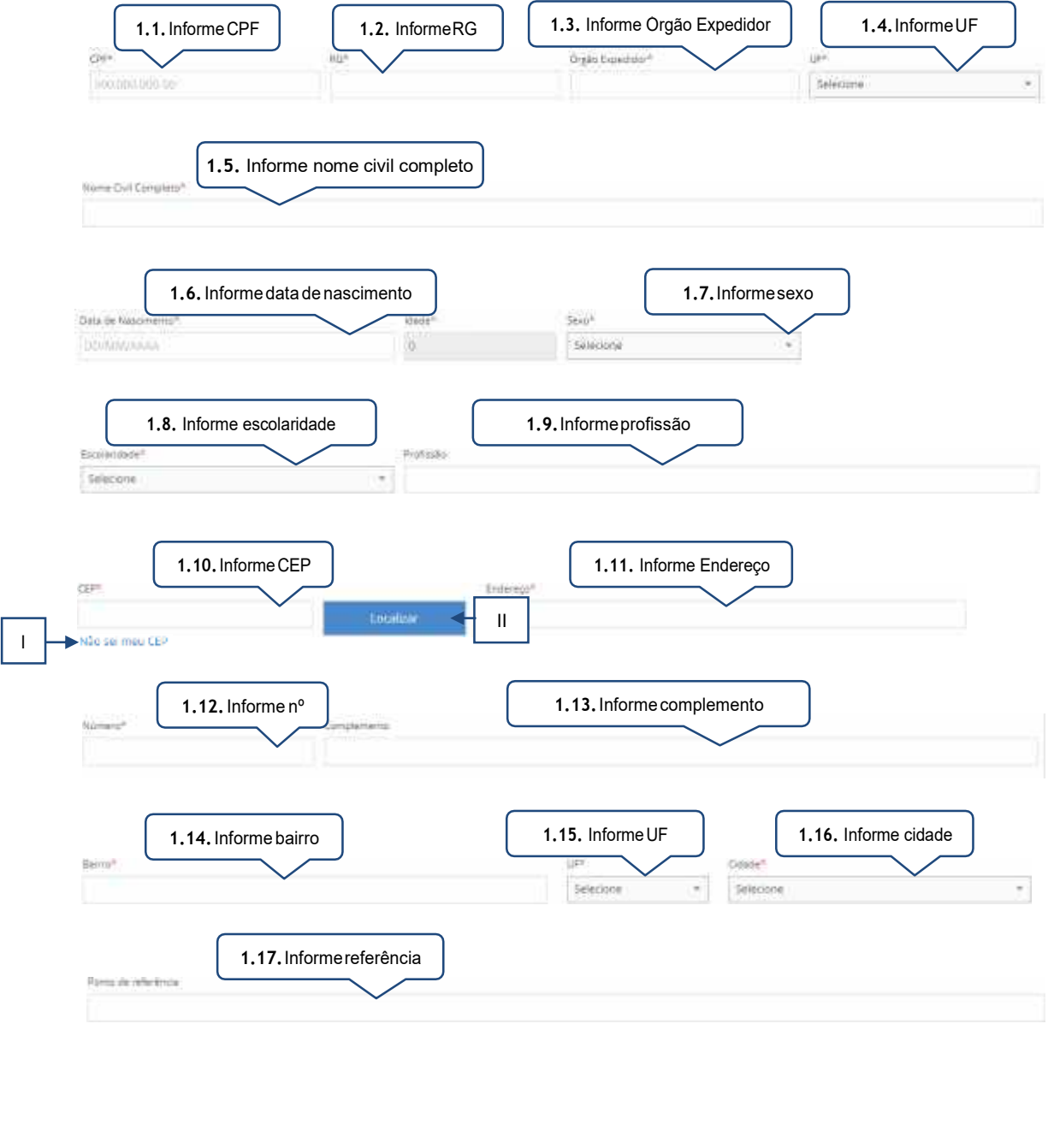

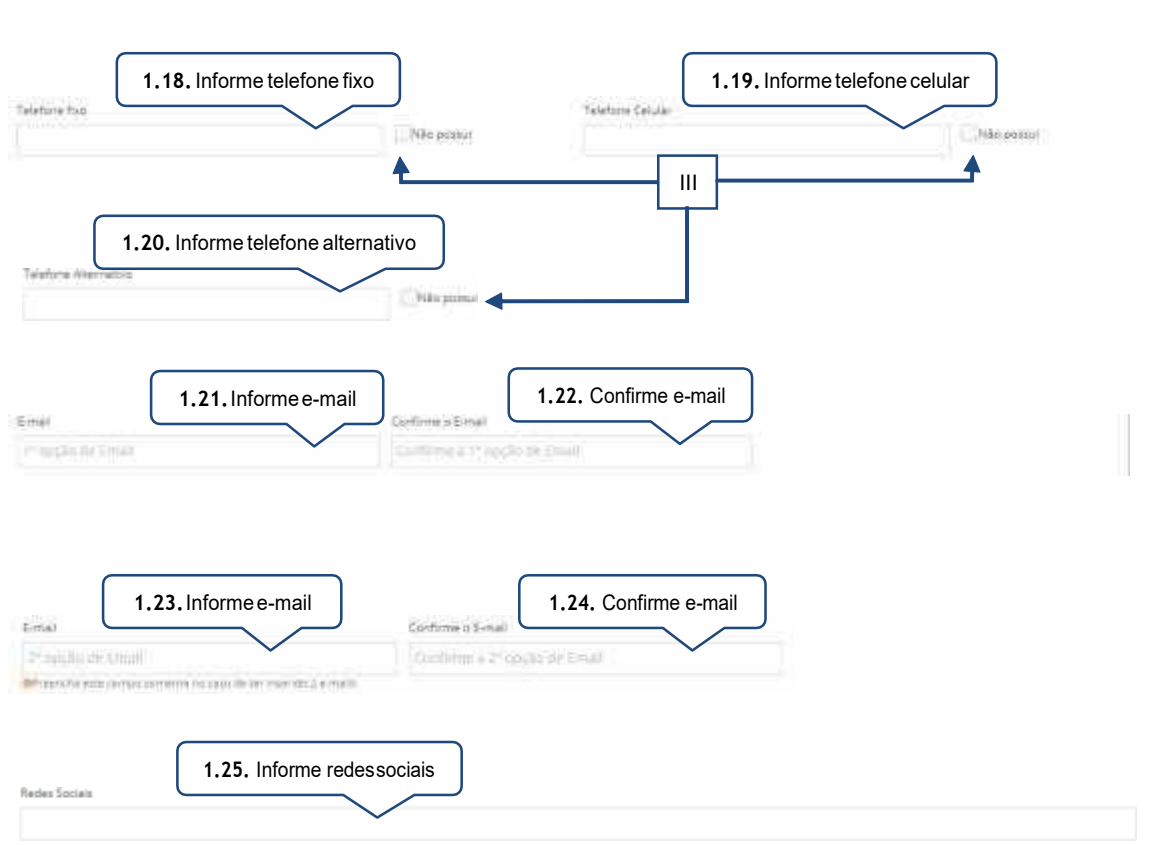

- <span id="page-17-0"></span>I. Este link irá direcionar o candidato(a)/responsável legal e/ou financeiro a página eletrônica dos Correios para realizar a pesquisa quanto ao CEP da residência.
- II. O endereço referente ao CEP informado poderá ser apresentado a partir da utilização desta função.
- III. Esta informação deverá ser marcada quando o candidato não possuir o número telefônico solicitado. Destaca-se que é necessário a inserção de pelo menos um número telefônico.

#### <span id="page-17-1"></span>7.2. Comprovantes de Rendas

#### a) Grupo familiar cadastrado no CadÚnico

<span id="page-17-2"></span>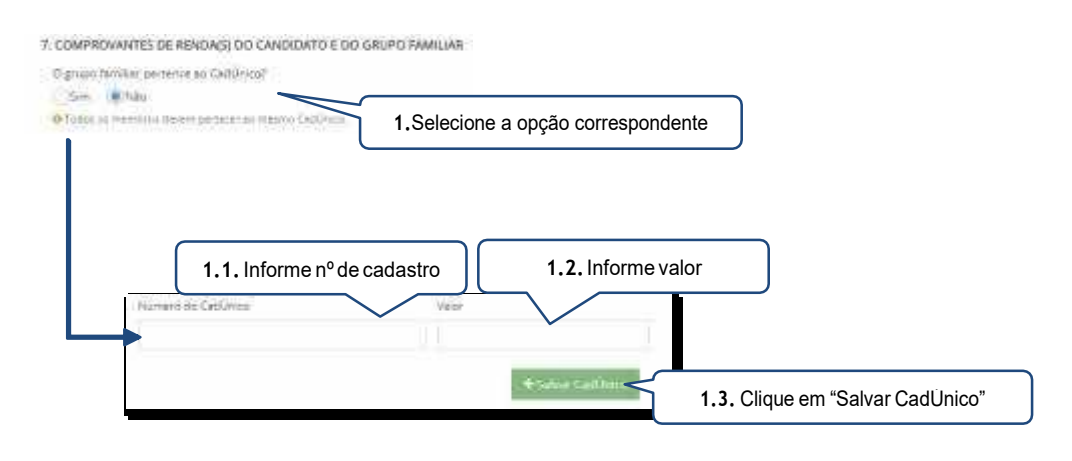

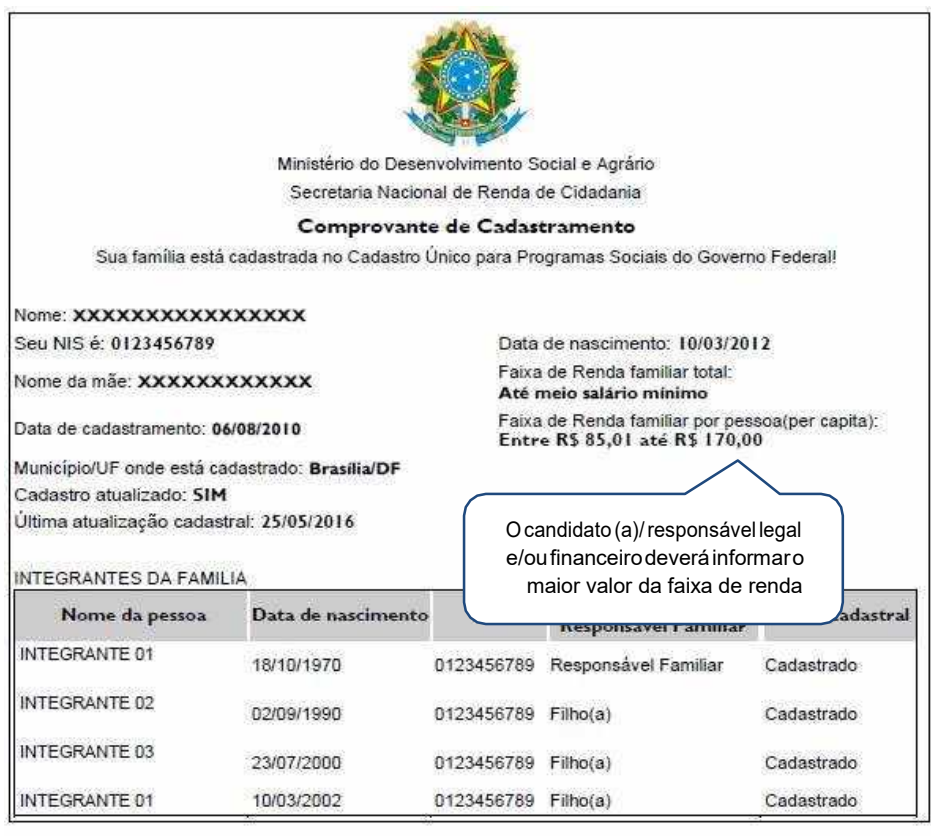

Observações:

A autenticidade poderá ser confirmada no site do MDSA(www.mds.gov.br), informando a chave de segurança<br>abaixo: Chave de segurança: XXXX.XXXX.XXXX.XXX п Consulta realizada às 15:57:59 do dia 17/10/2017 Esse comprovante contém informações do Sistema de Cadastro Único de Setembro<br>de 2017

### b) Grupo familiar não cadastrado no CadÚnico

<span id="page-18-0"></span>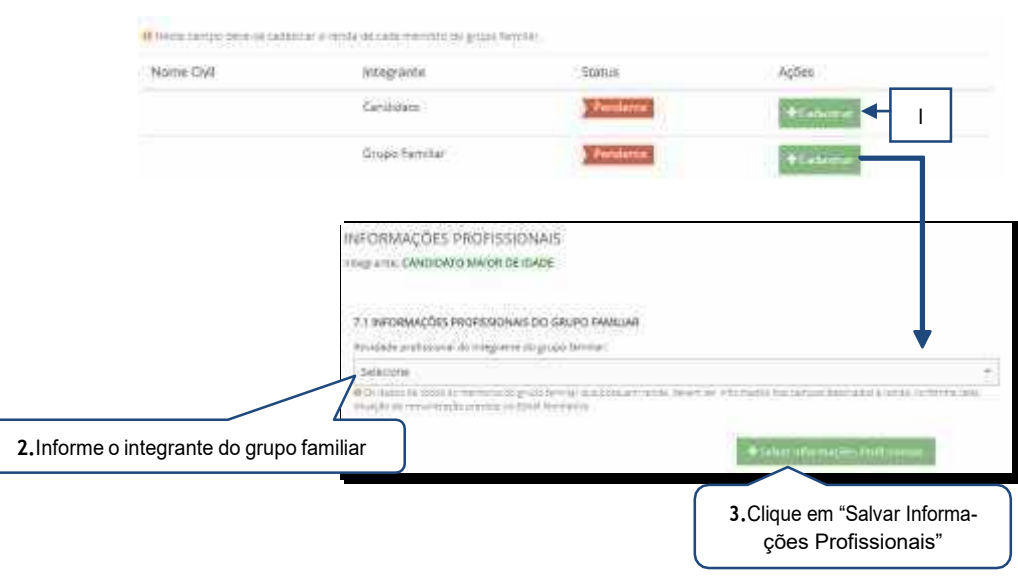

I. Para cadastrar as informações financeiras do integrante o candidato/responsável legal e/ou financeiro deverá clicar no botão "Cadastrar".

## <span id="page-19-1"></span><span id="page-19-0"></span>c) Aposentado 7.3 COMPROVANTIES) DE RENOA DOS INTEGRANTES DO GRUPO FAMILIAR informe as últimos redimentos Offeredar conterna centra cheque 7.3.1. Hendimientos:  $\dot{M}\dot{m}^2$  $4\pi d^2$ **Malek Brunet Selecope** ×. **1.**Informe oano **2.**Informe o mês **3.**Informeovalorbruto 7.3.2. Debughet 1/X Ferran Vale Attractische/Kafacula Valu Transports OP Balanta **4.**Informe o valor doVA/VR **5.**Informe o valorVT **6.**Informeovalordo1/3deférias **7.**Informe o valo do 13º Salário **8.**Informe o valor do adian-**10.**Informe o valor dos estamento e antecipações tornos e compensações Manomensu / Arendyaphi Dienas a Regnitation de Datomas Emerina e Companiações этом народ не отмето по сель почало. **11.**Informeovalordaindexação **9.**Informe o valor da diária e decorrente de cont. seguro reembolsos de despesas **12.**Informe o valor da indenização por danos morais **14.**InformeovalordaPLR Paragulation Currea Valence Thdentsepper por dentis miniati in material ЙB **15.**Informe o valor de ou-**13.**Informe o valor da pentros valores são judicial **16.**Clique em "Adicionar" para salvar as informações

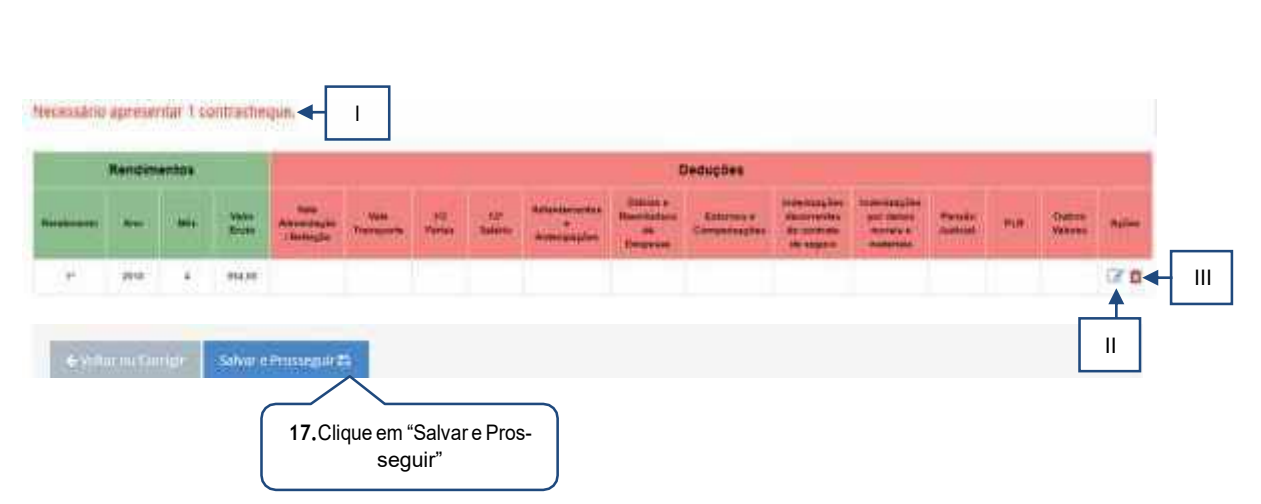

- <span id="page-20-0"></span>I. O candidato/responsável legal e/ou financeiro poderá verificar quantos rendimentos deverão sercadastrados.
- II. Caso o candidato/responsável legal e/ou financeiro necessite alterar a renda informada, o mesmo deverá clicar no botão editar para realizar a alteração.
- III. Caso o candidato/responsável legal e/ou financeiro necessite excluir a renda informada, o mesmo deverá clicar no botão excluir.

#### d) Atividade Rural

<span id="page-20-1"></span>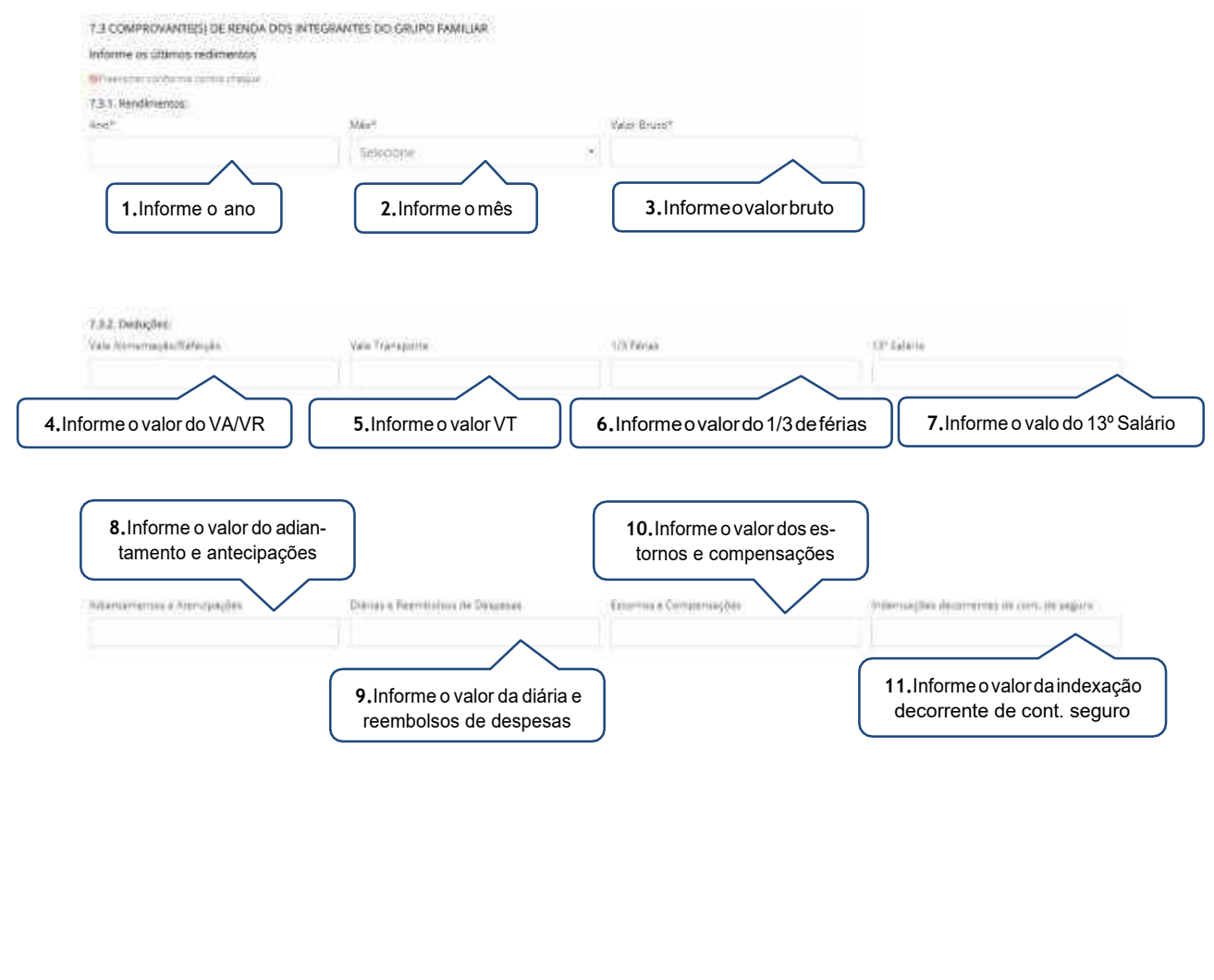

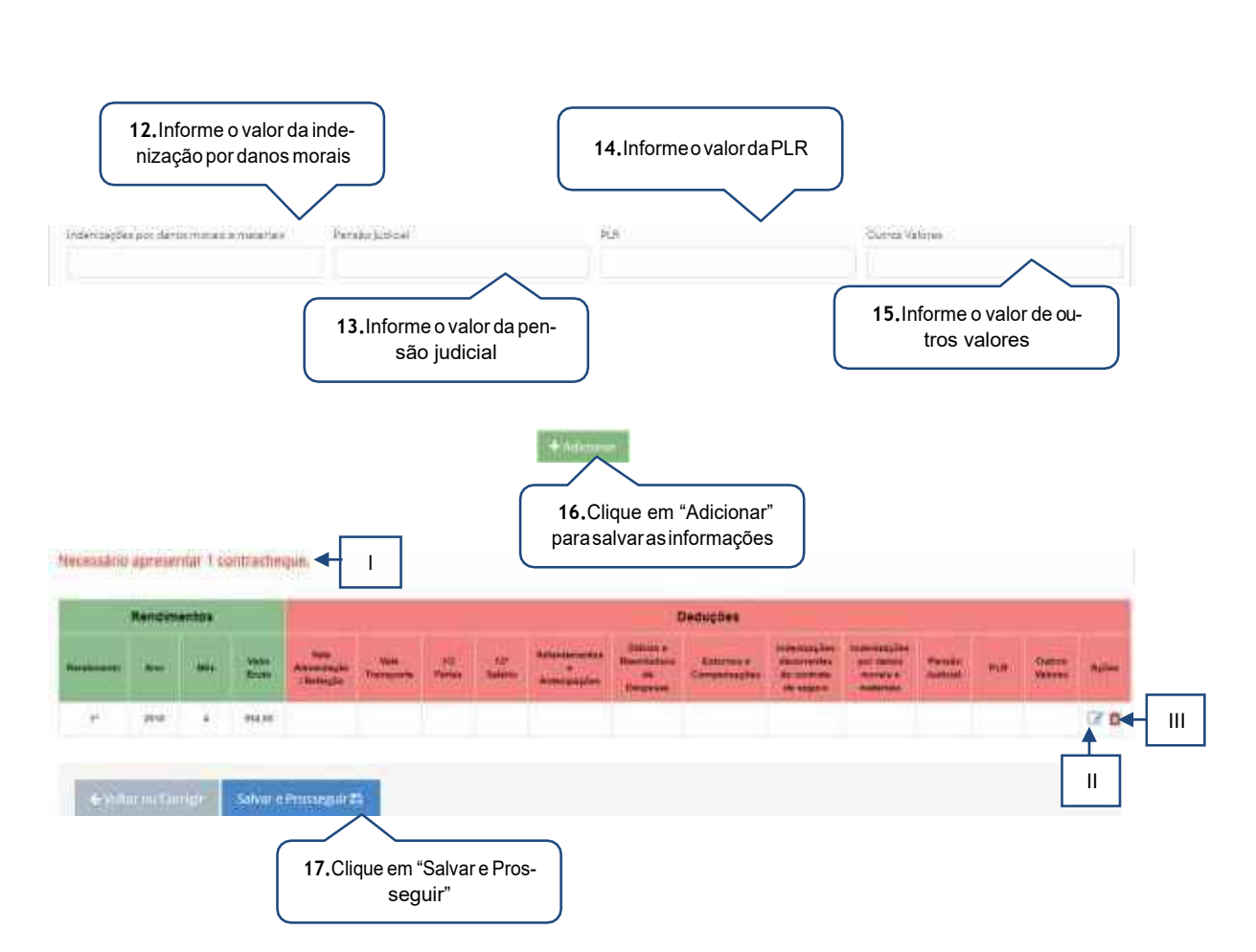

- <span id="page-21-0"></span>I. O candidato/responsável legal e/ou financeiro poderá verificar quantos rendimentos deverão sercadastrados.
- II. Caso o candidato/responsável legal e/ou financeiro necessite alterar a renda informada, o mesmo deverá clicar no botão editar para realizar a alteração.
- III. Caso o candidato/responsável legal e/ou financeiro necessite excluir a renda informada, o mesmo deverá clicar no botão excluir.

#### <span id="page-21-1"></span>e) Autônomo

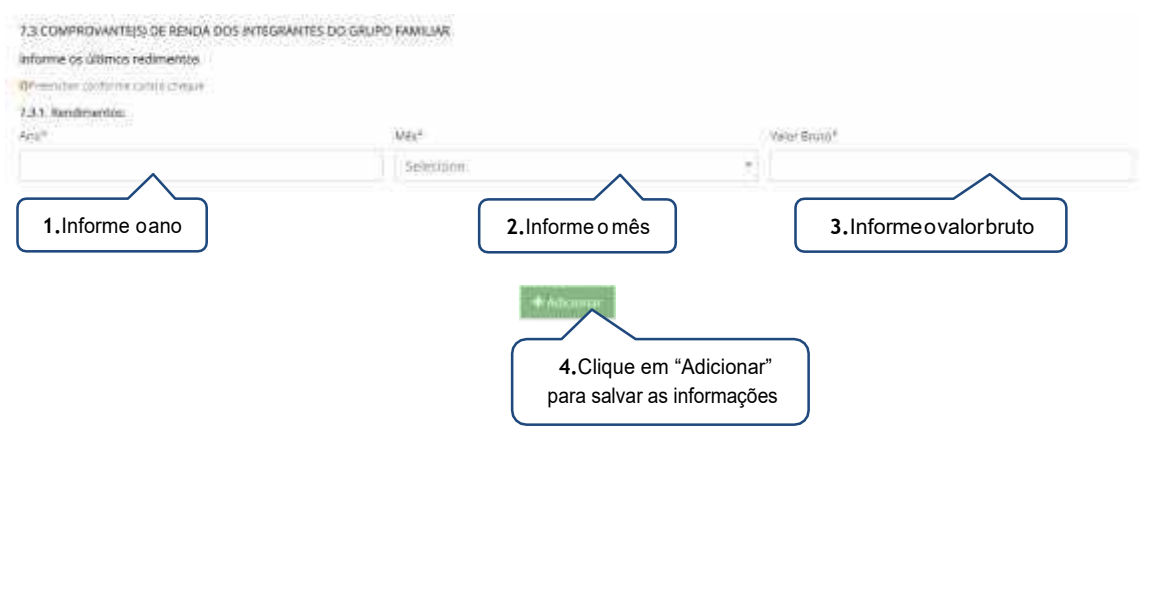

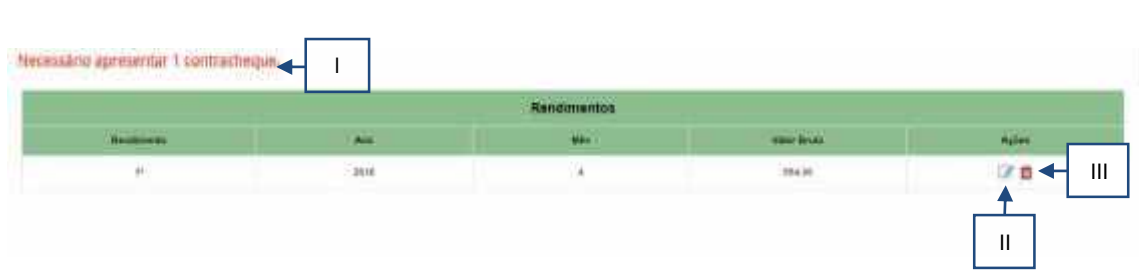

- <span id="page-22-0"></span>I. O candidato/responsável legal e/ou financeiro poderá verificar quantos rendimentos deverão sercadastrados.
- II. Caso o candidato/responsável legal e/ou financeiro necessite alterar a renda informada, o mesmo deverá clicar no botão editar para realizar a alteração.
- III. Caso o candidato/responsável legal e/ou financeiro necessite excluir a renda informada, o mesmo deverá clicar no botão excluir.

<span id="page-22-1"></span>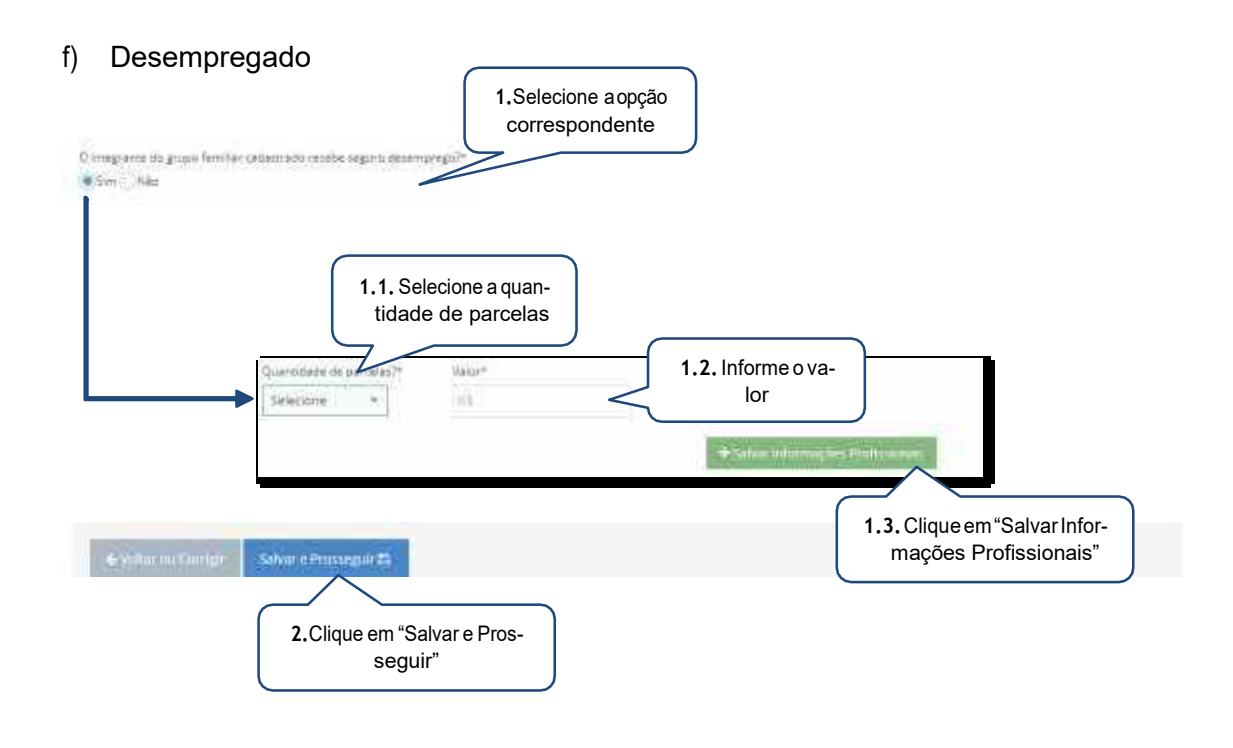

<span id="page-22-2"></span>g) Empregado (assalariado, funcionário público ou privado)

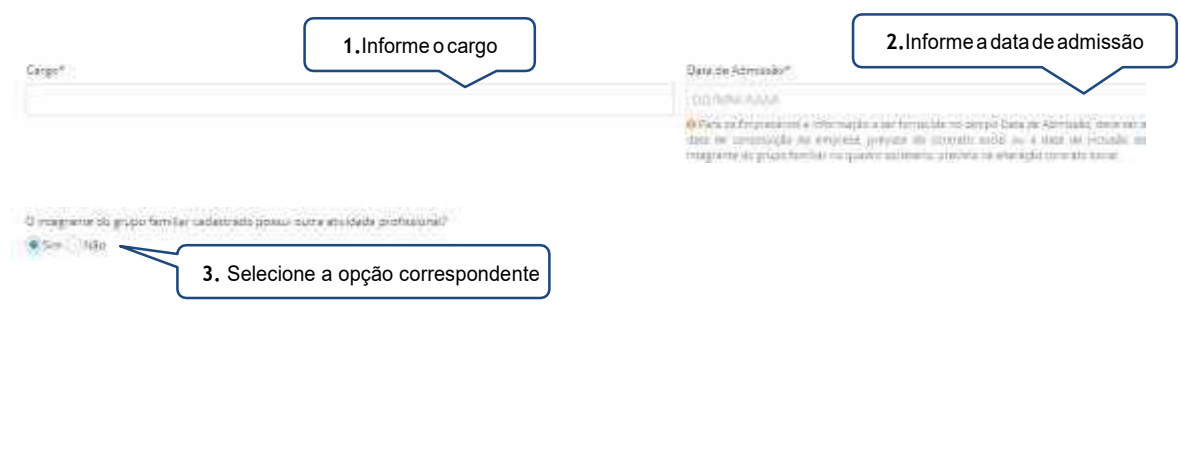

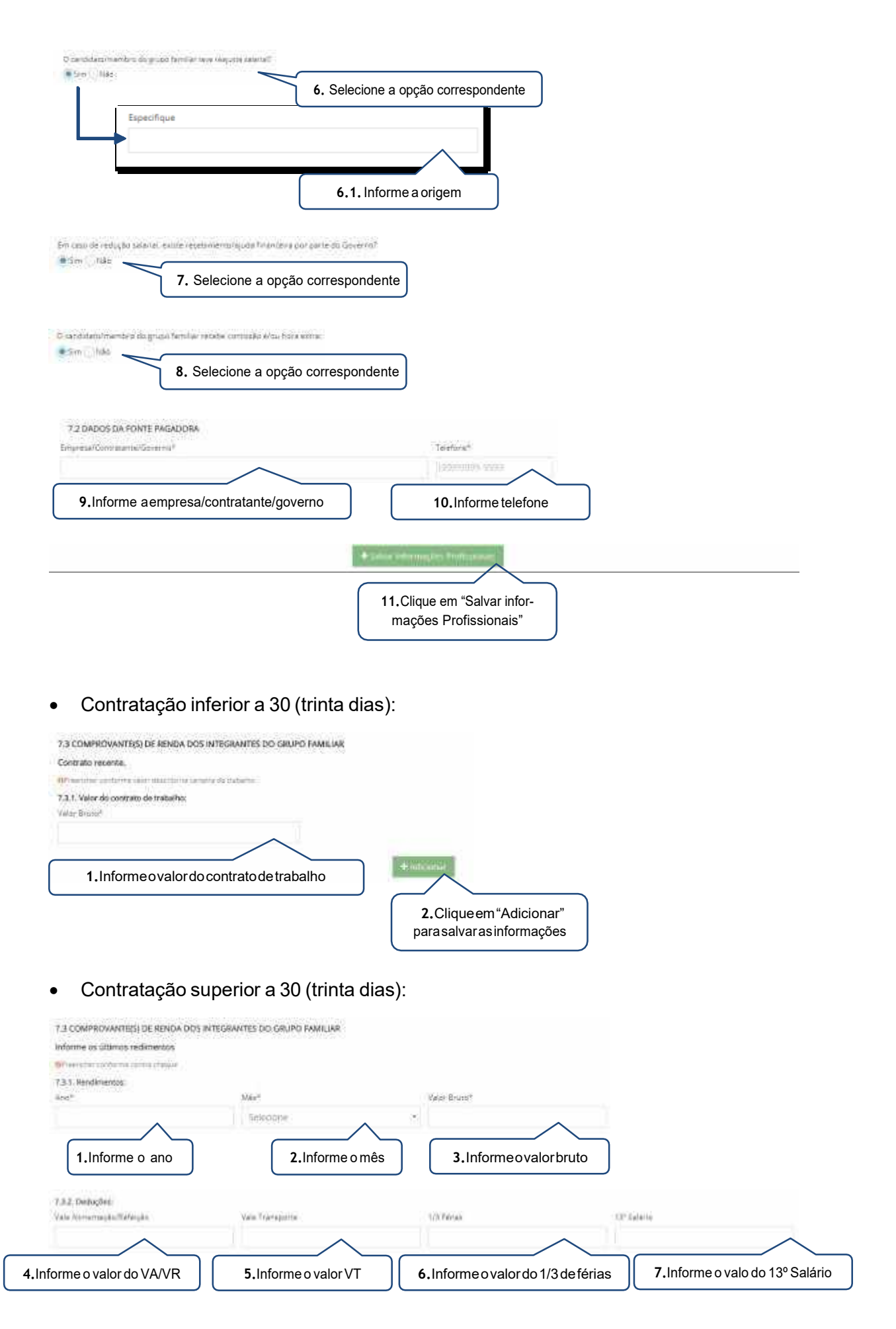

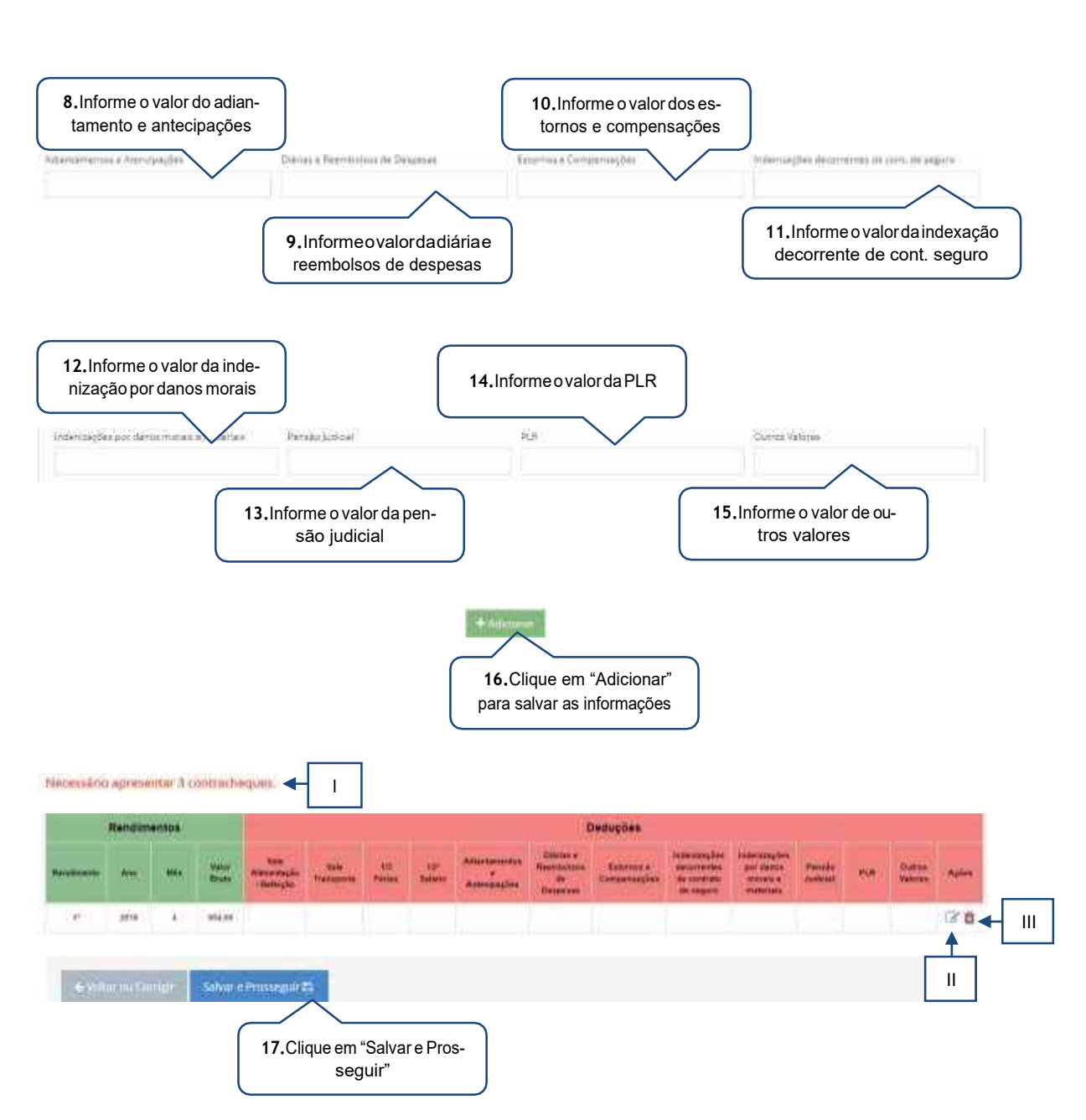

- <span id="page-24-0"></span>I. O candidato/responsável legal e/ou financeiro poderá verificar quantos contracheques deverão sercadastrados.
- II. Caso o candidato/responsável legal e/ou financeiro necessite alterar a renda informada, o mesmo deverá clicar no botão editar para realizar a alteração.
- III. Caso o candidato/responsável legal e/ou financeiro necessite excluir a renda informada, o mesmo deverá clicar no botão excluir.

#### <span id="page-25-0"></span>Informações complementares quanto ao contracheque:

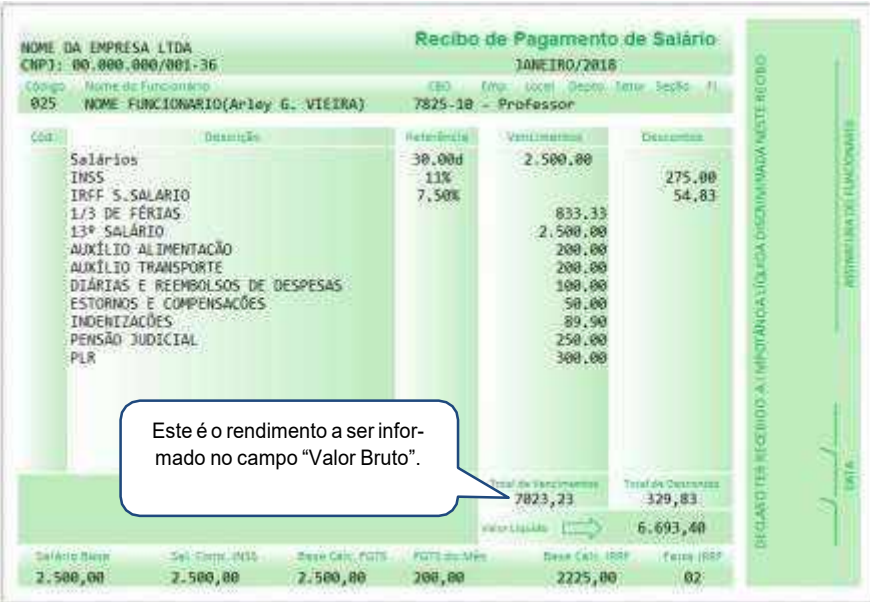

Os valores recebidos a título de auxílio alimentação e transporte, diárias e reembolsos de despesas, adiantamentos e antecipações, estornos e compensações referentes a períodos anteriores, indenizações decorrentes de contratos de seguros e indenizações por danos materiais e moraisporforçadedecisãojudicialdeverãoserinformadosnosseusrespectivoscampos.

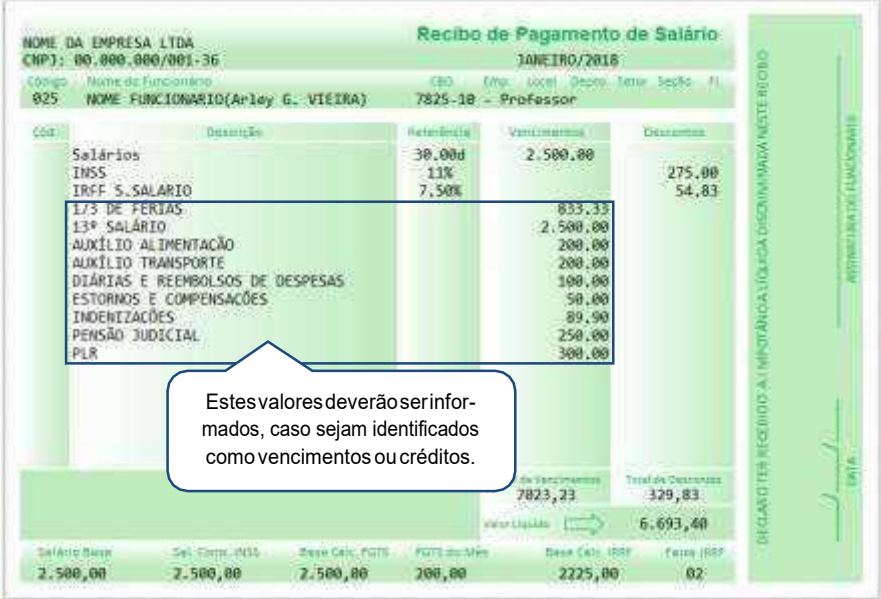

Caso os valores abaixo se encontre na coluna de descontos ou deduções, os mesmos não deverão ser informados no ato da inscrição.

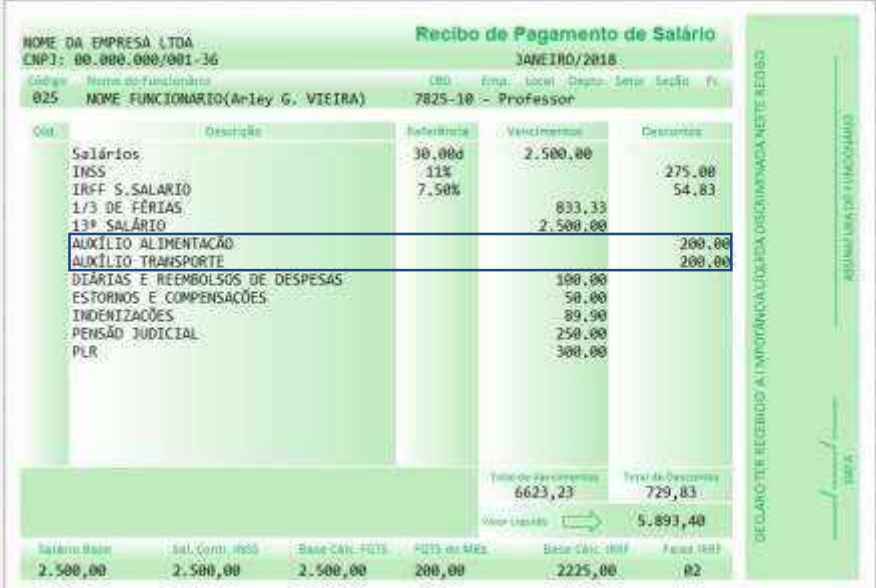

### <span id="page-26-0"></span>h) Empresário

Para os empresários a informação a ser fornecida no campo data de admissão, deve ser a data de constituição da empresa, prevista do contrato social ou a data de inclusão do integrante do grupo familiar no quadro societário, prevista na alteração contrato social.

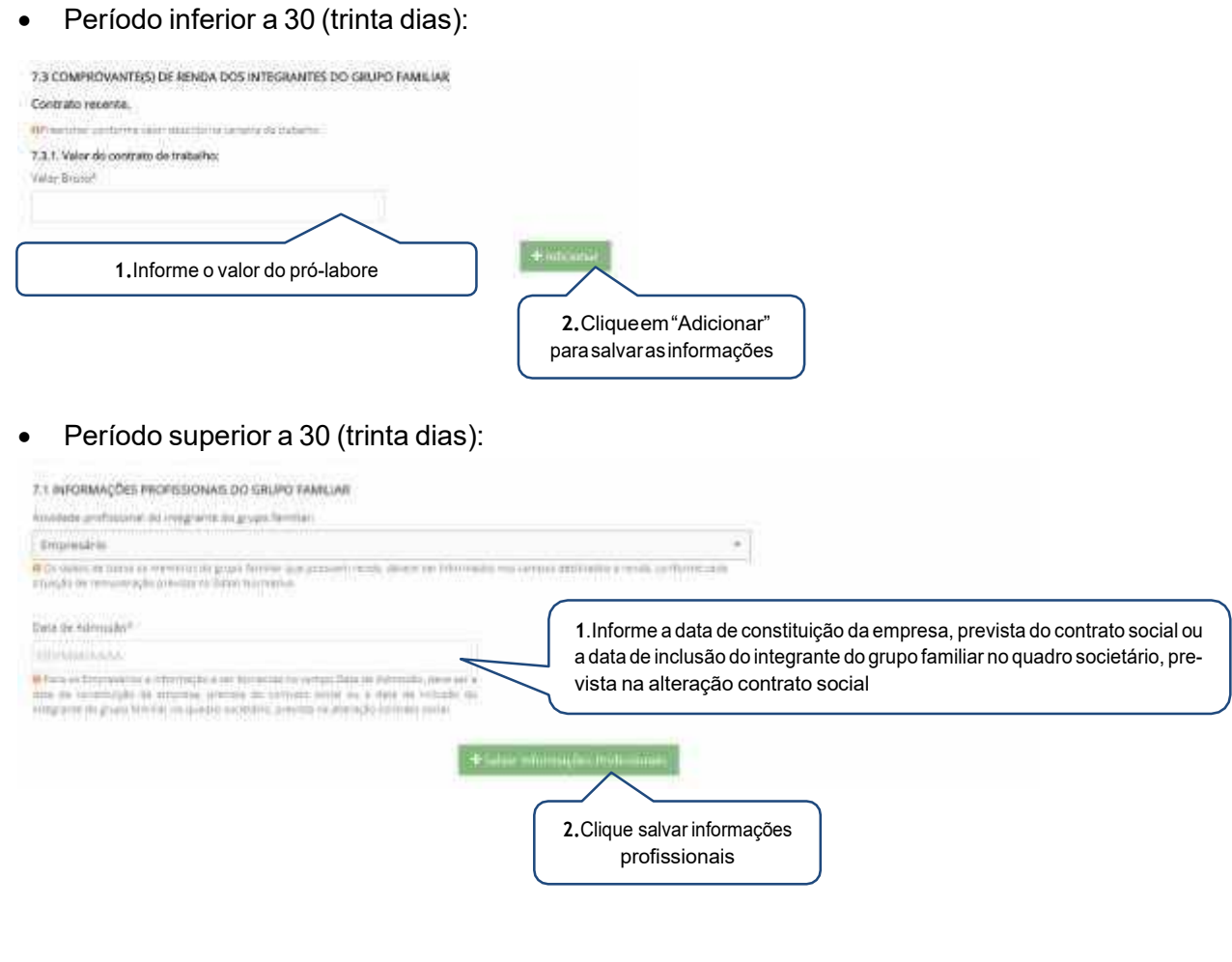

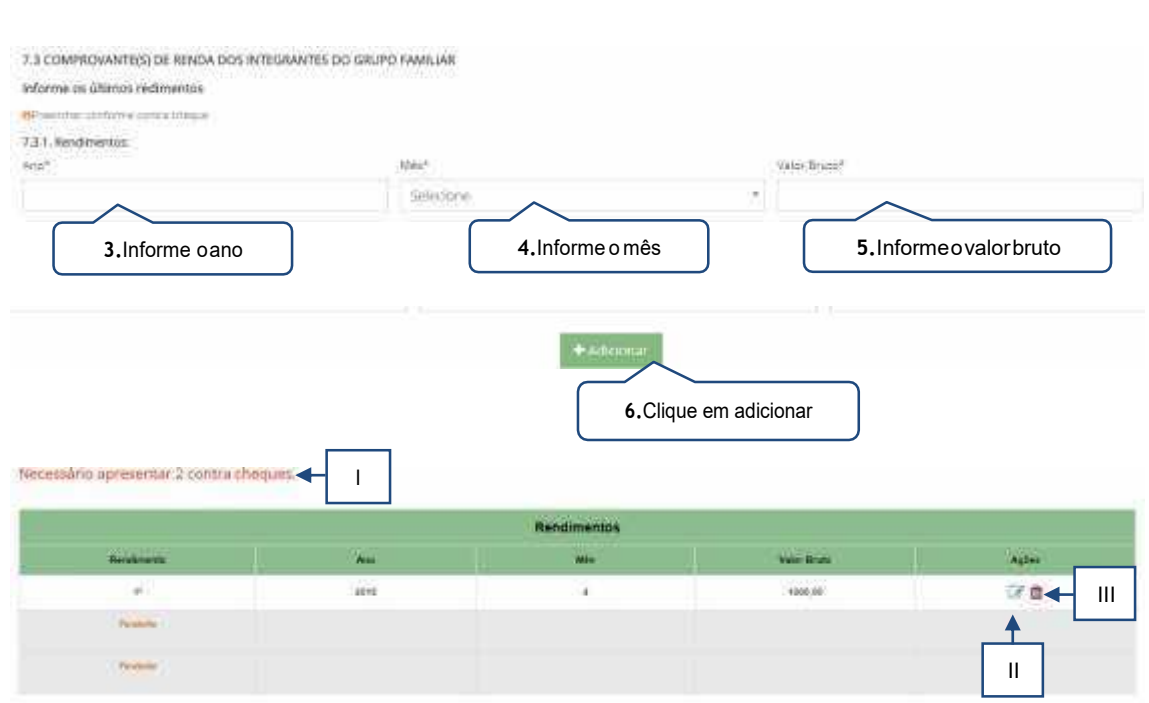

- <span id="page-27-0"></span>I. O candidato/responsável legal e/ou financeiro poderá verificar quantos rendimentos deverão sercadastrados.
- II. Caso o candidato/responsável legal e/ou financeiro necessite alterar a renda informada, o mesmo deverá clicar no botão editar para realizar a alteração.
- III. Caso o candidato/responsável legal e/ou financeiro necessite excluir a renda informada, o mesmo deverá clicar no botão excluir.

## i) Estagiário

<span id="page-28-0"></span>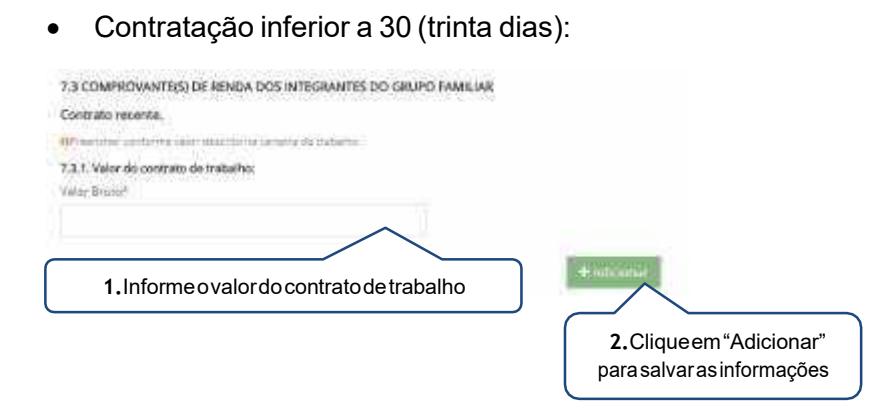

### Contratação superior a 30 (trinta dias):

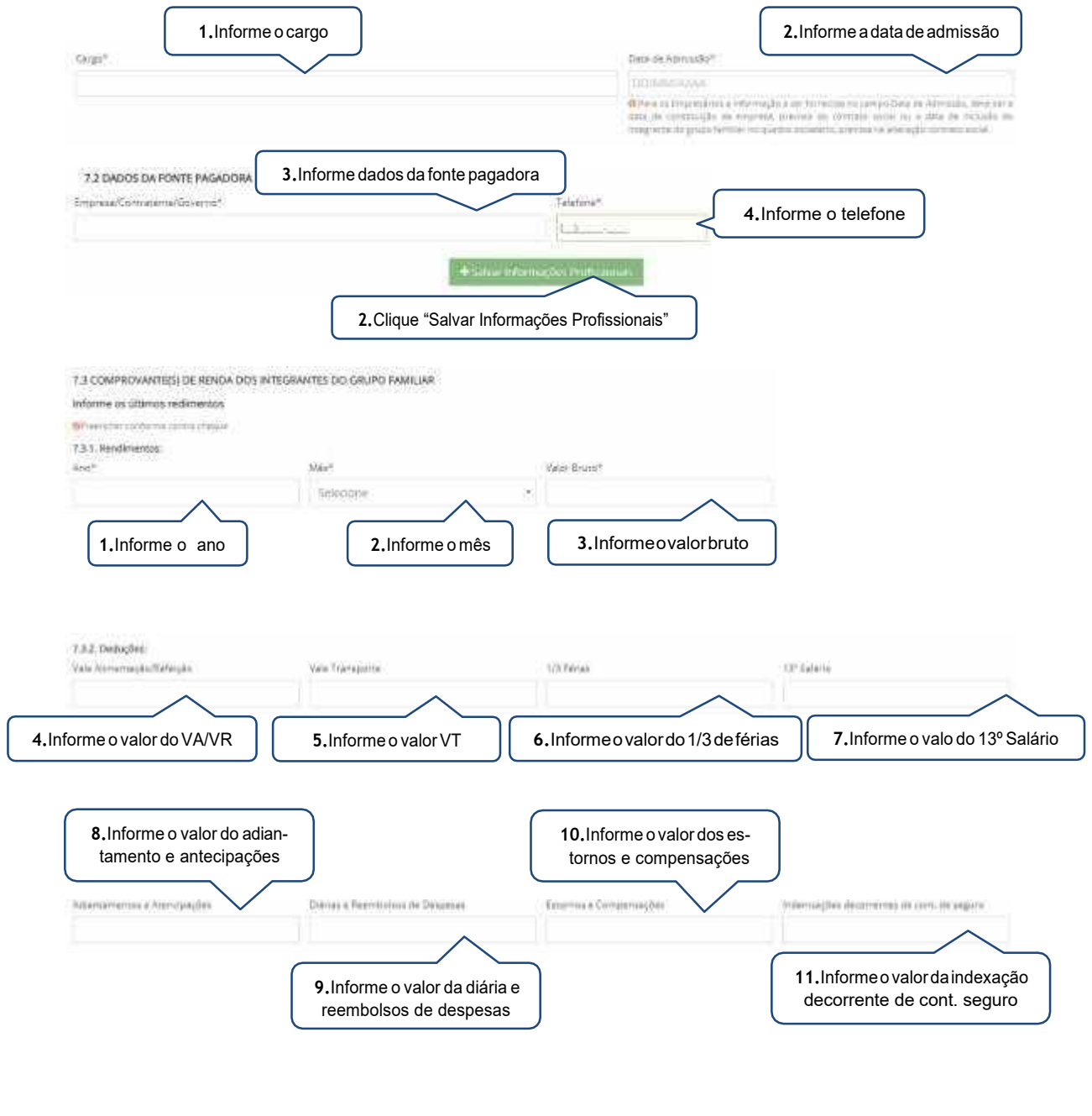

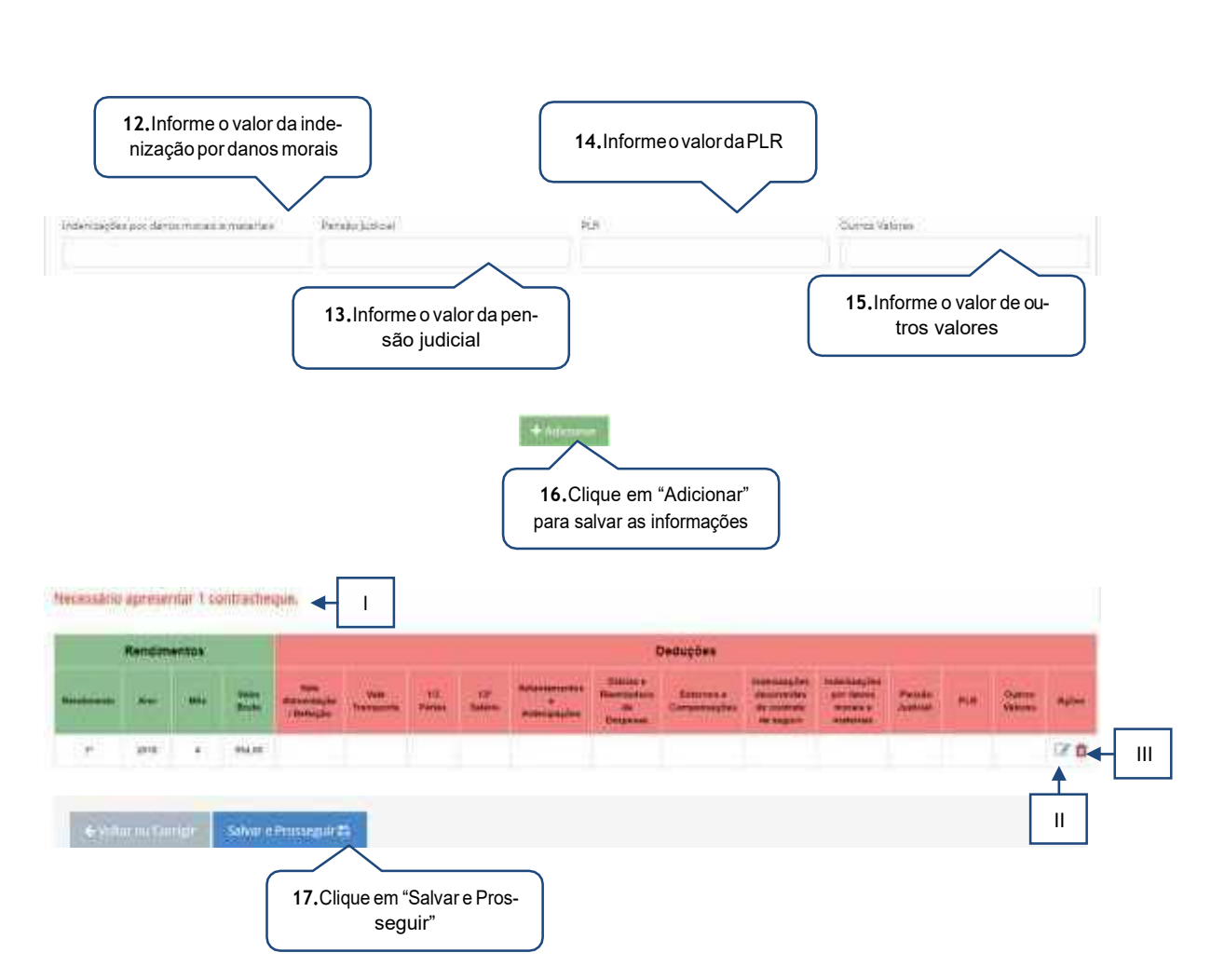

- <span id="page-29-0"></span>I. O candidato/responsável legal e/ou financeiro poderá verificar quantos rendimentos deverão sercadastrados.
- II. Caso o candidato/responsável legal e/ou financeiro necessite alterar a renda informada, o mesmo deverá clicar no botão editar para realizar a alteração.
- III. Caso o candidato/responsável legal e/ou financeiro necessite excluir a renda informada, o mesmo deverá clicar no botão excluir.
- <span id="page-29-1"></span>j) Microempreendedor individual
- Período inferior a 30 (trinta dias):

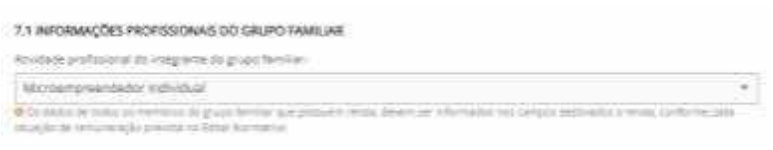

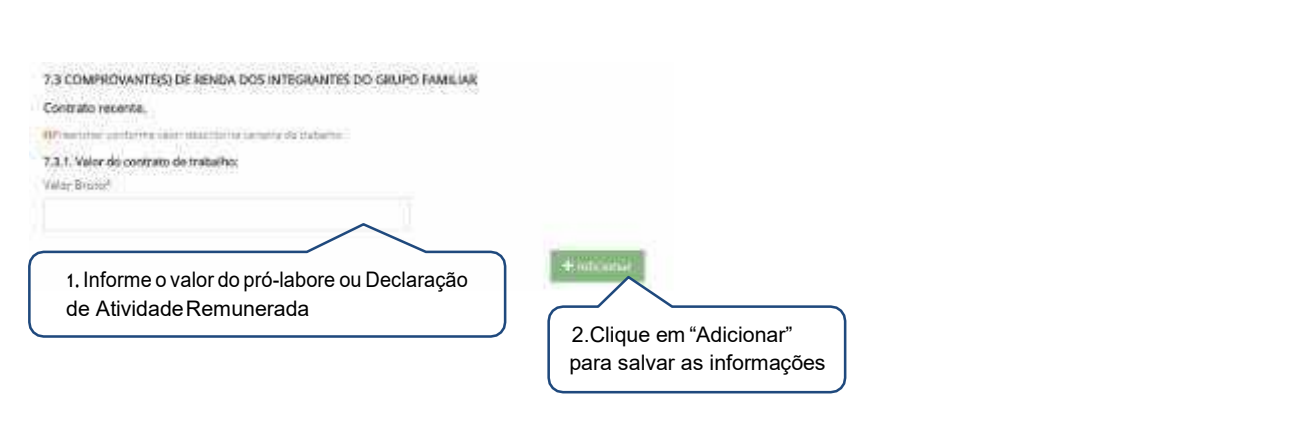

Período superior a 30 (trinta dias):

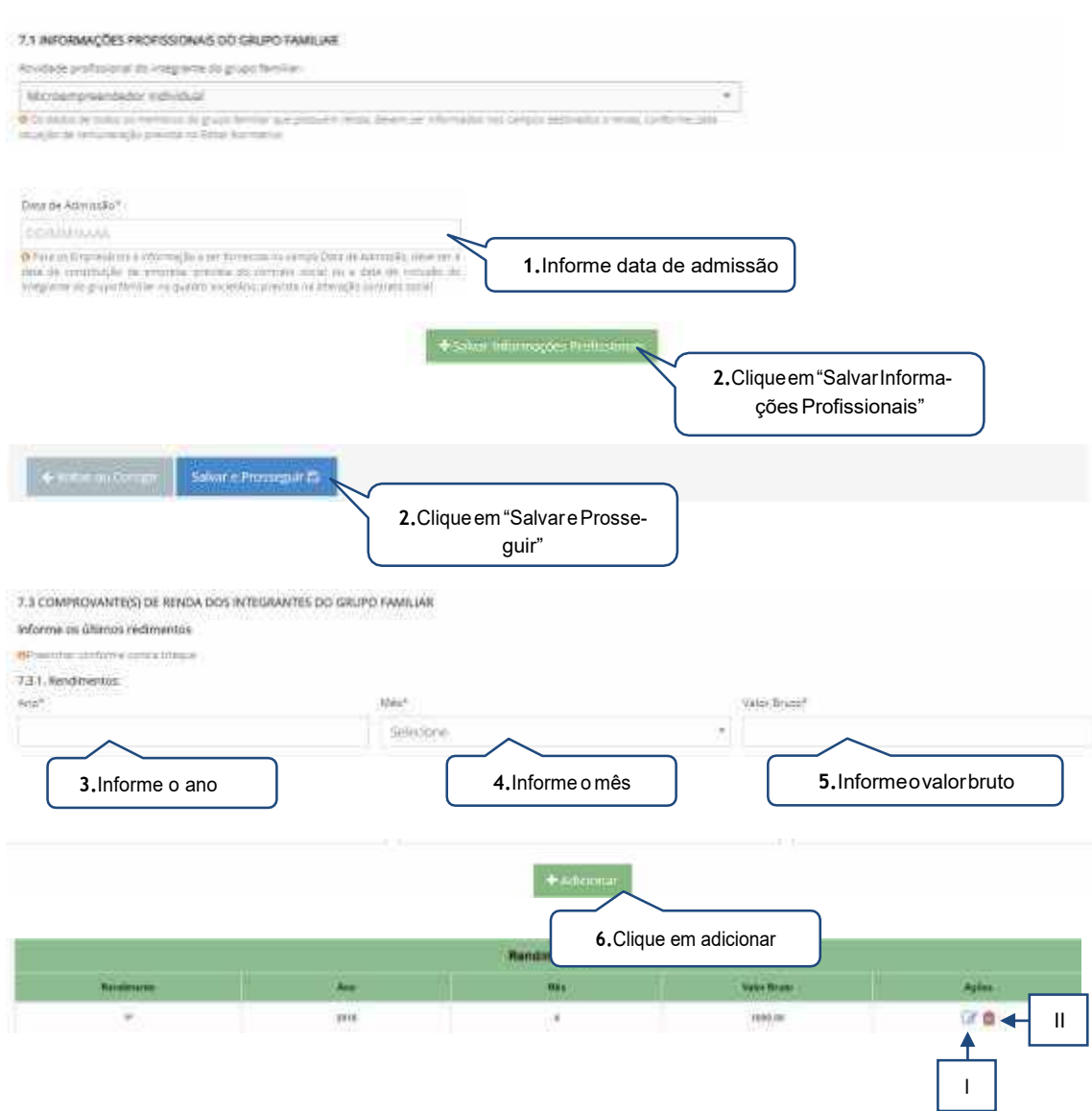

- <span id="page-30-0"></span>I. Caso o candidato/responsável legal e/ou financeiro necessite alterar a renda informada, o mesmo deverá clicar no botão editar para realizar a alteração.
- II. Caso o candidato/responsável legal e/ou financeiro necessite excluir a renda informada, o mesmo deverá clicar no botão excluir.

#### k) Pensionista

<span id="page-31-0"></span>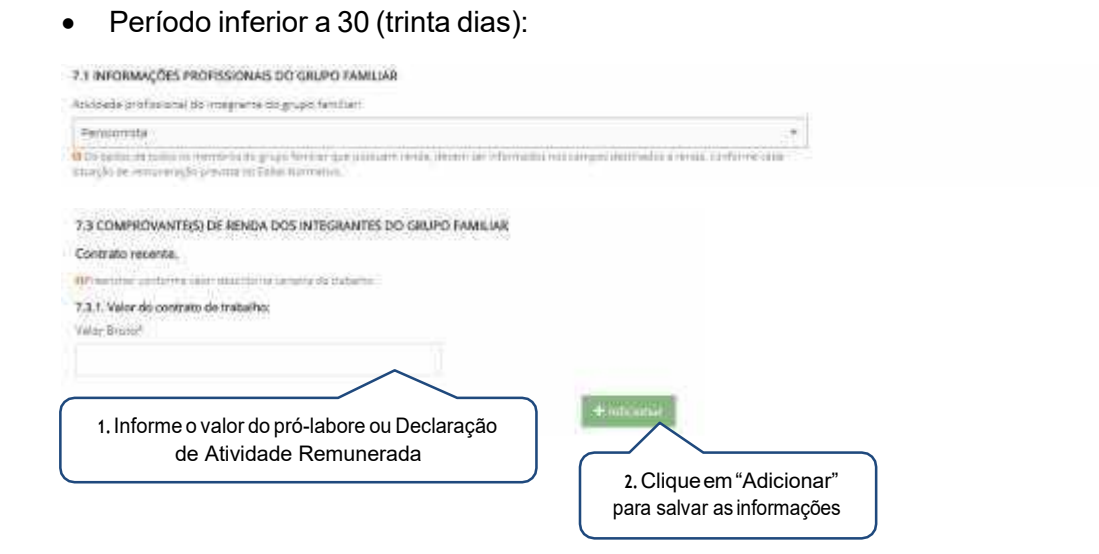

Período superior a 30 (trinta dias):

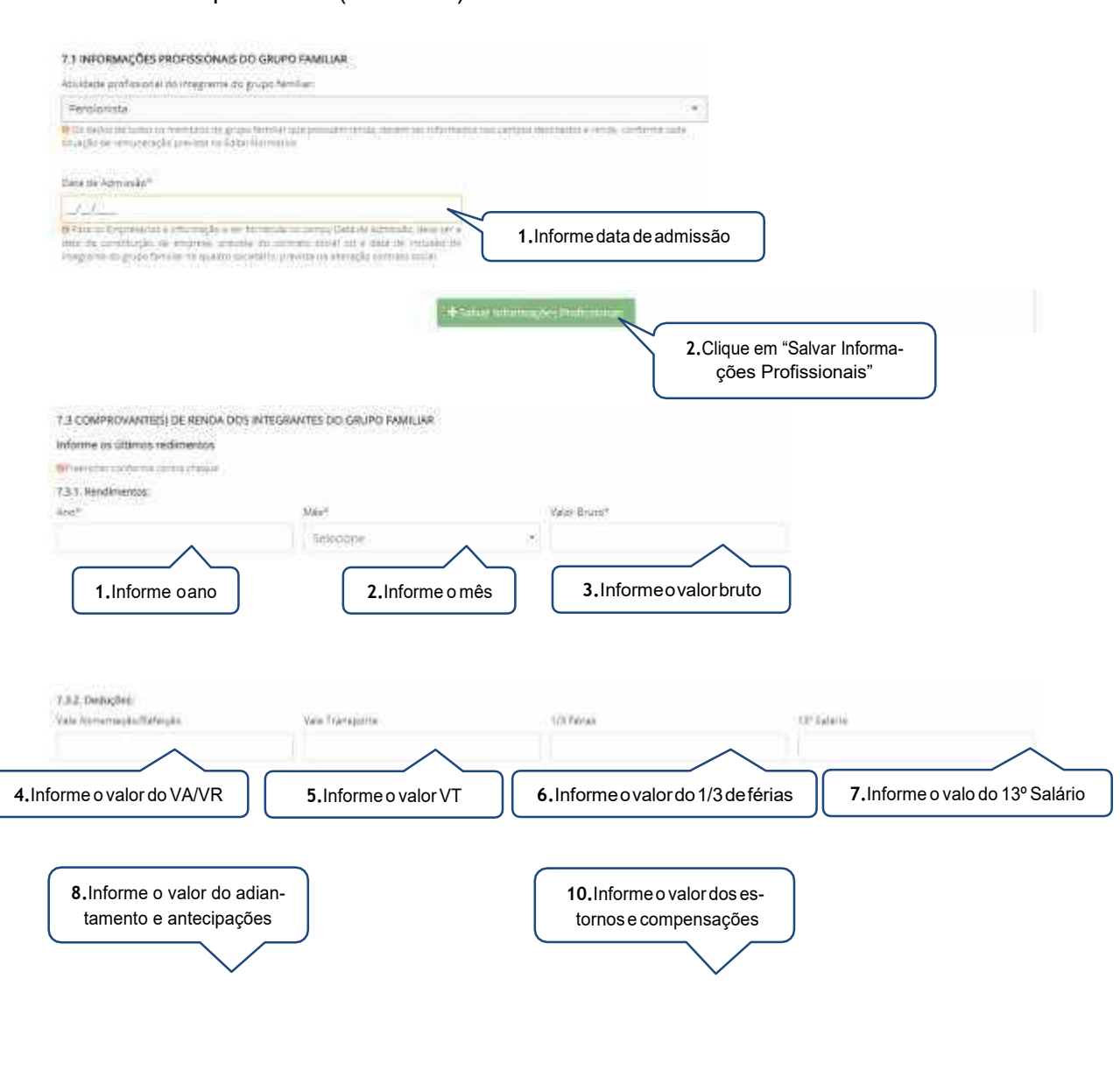

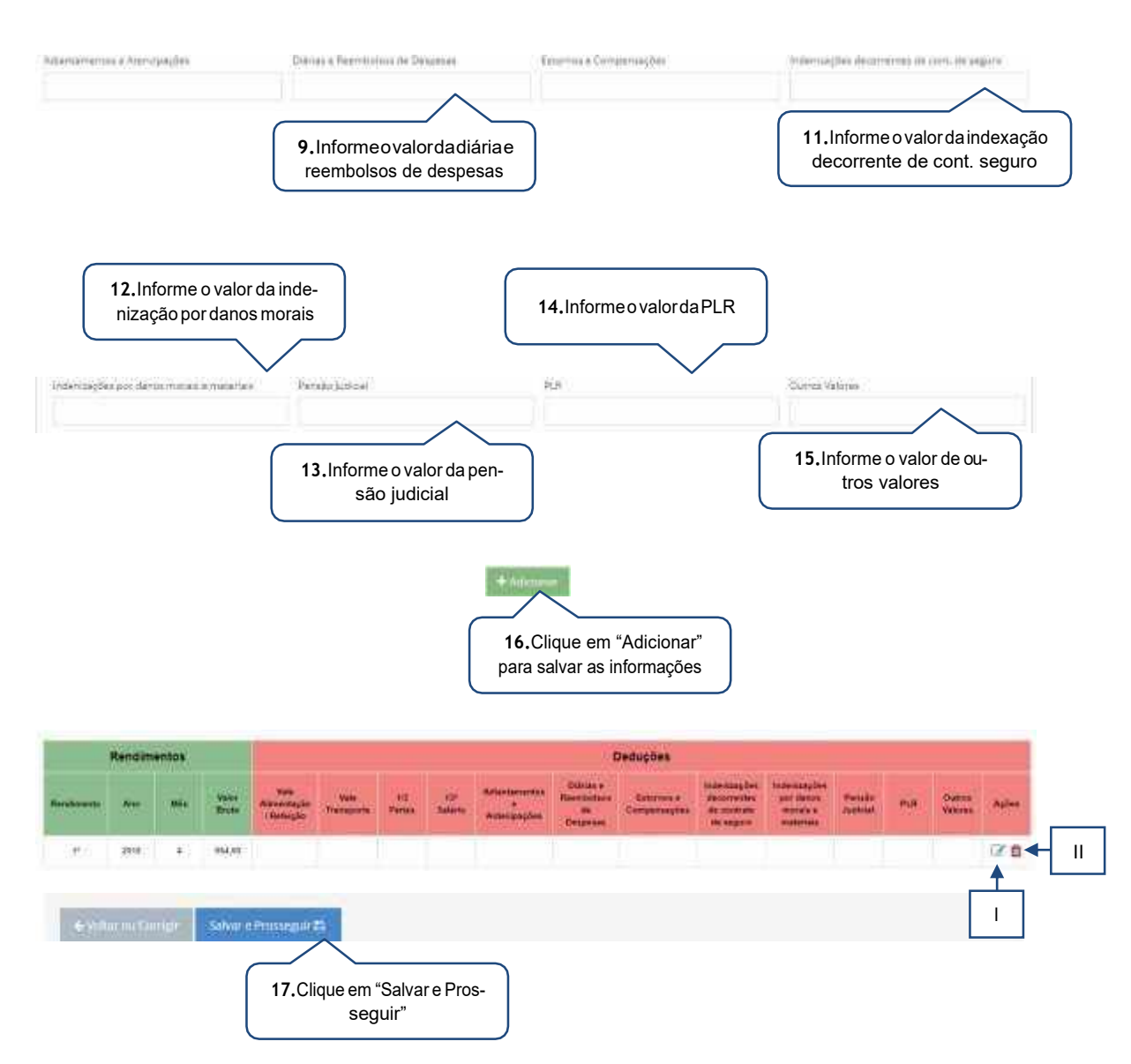

- <span id="page-32-0"></span>I. Caso o candidato/responsável legal e/ou financeiro necessite alterar a renda informada, o mesmo deverá clicar no botão editar para realizar a alteração.
- II. Caso o candidato/responsável legal e/ou financeiro necessite excluir a renda informada, o mesmo deverá clicar no botão excluir.
- <span id="page-32-1"></span>l) Profissional Liberal
- Período inferior a 30 (trinta dias):

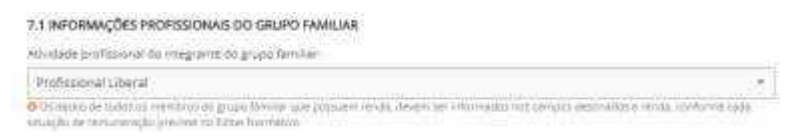

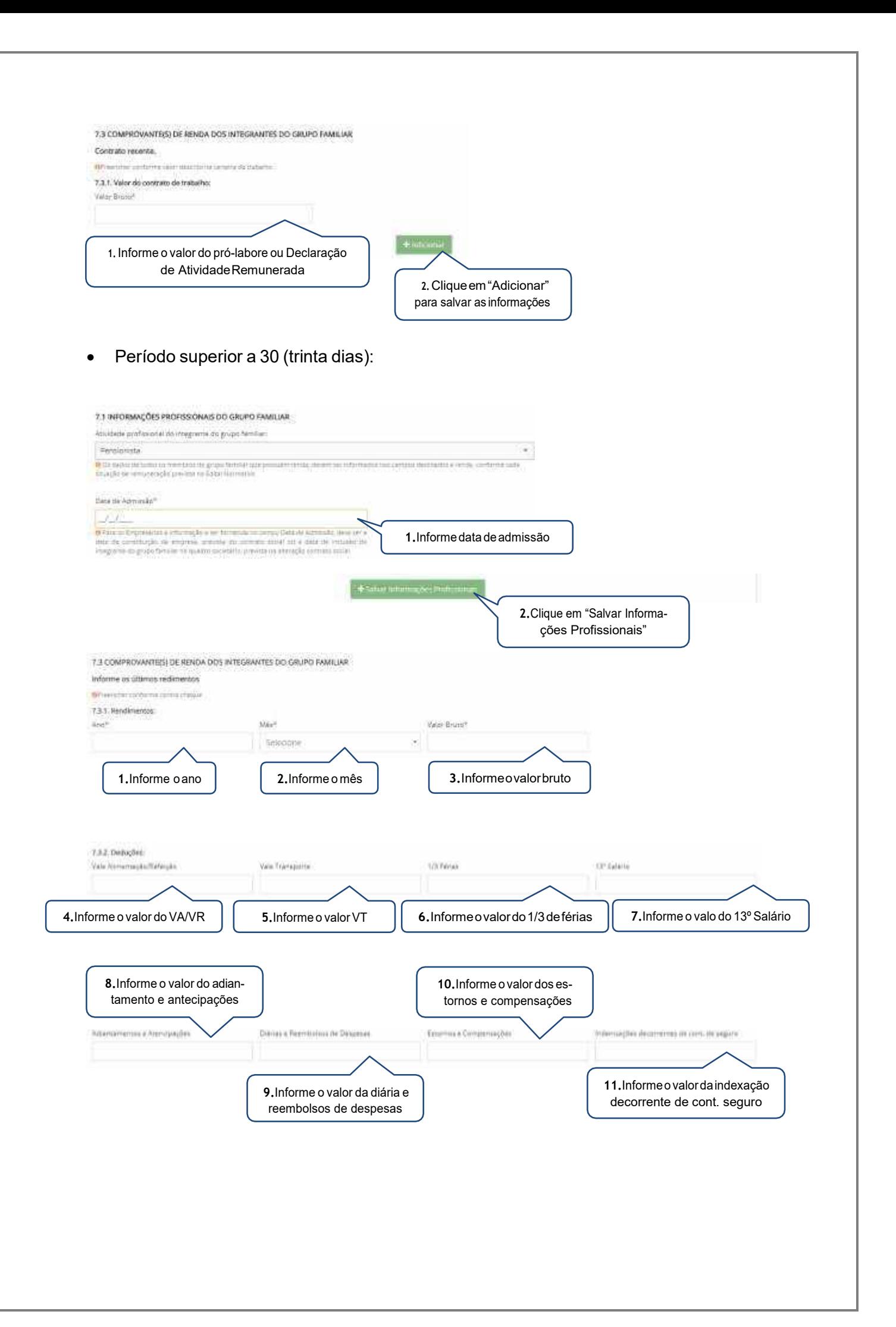

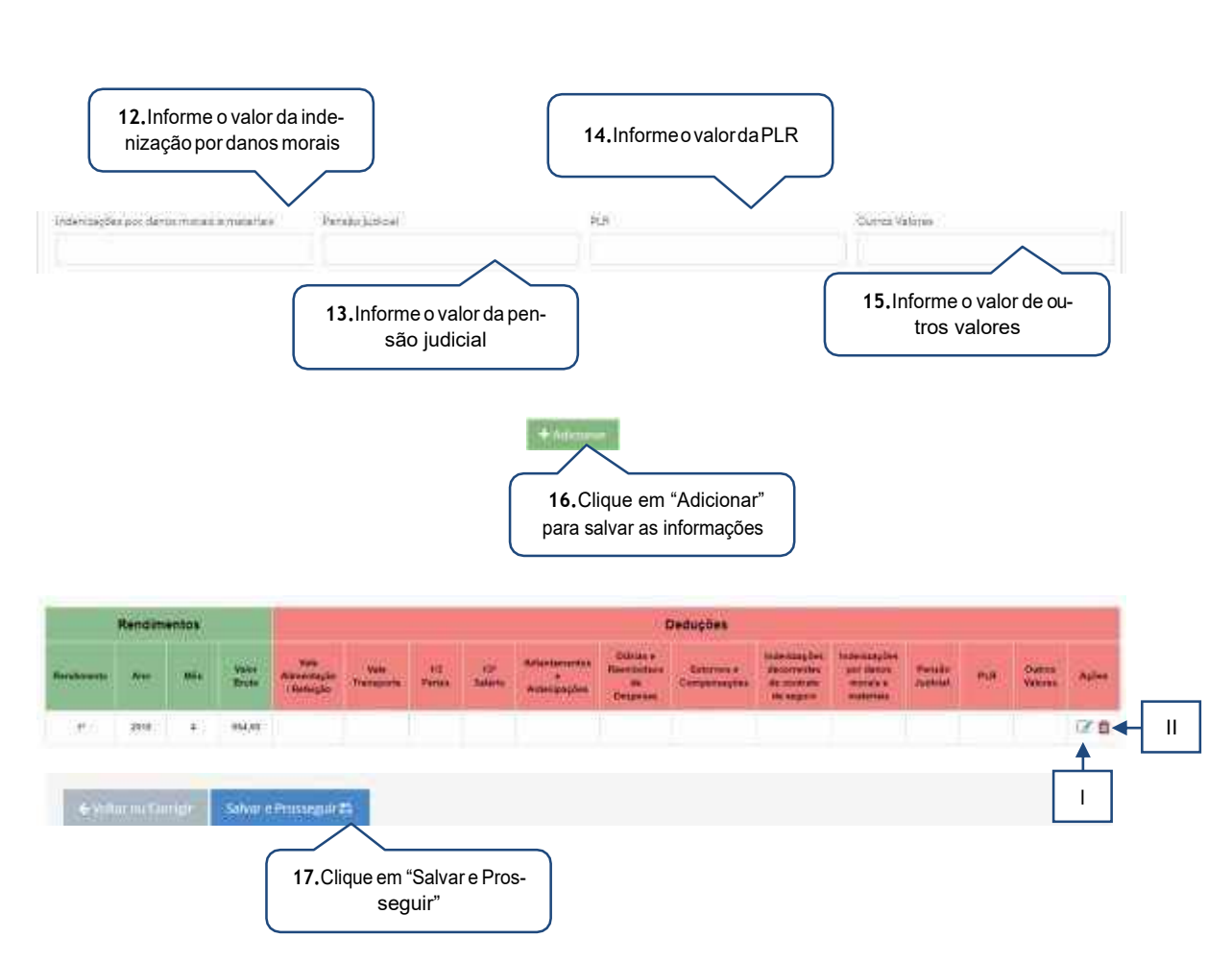

- <span id="page-34-0"></span>I. Caso o candidato/responsável legal e/ou financeiro necessite alterar a renda informada, o mesmo deverá clicar no botão editar para realizar a alteração.
- II. Caso o candidato/responsável legal e/ou financeiro necessite excluir a renda informada, o mesmo deverá clicar no botão excluir.

#### <span id="page-34-1"></span>m) Outras Rendas

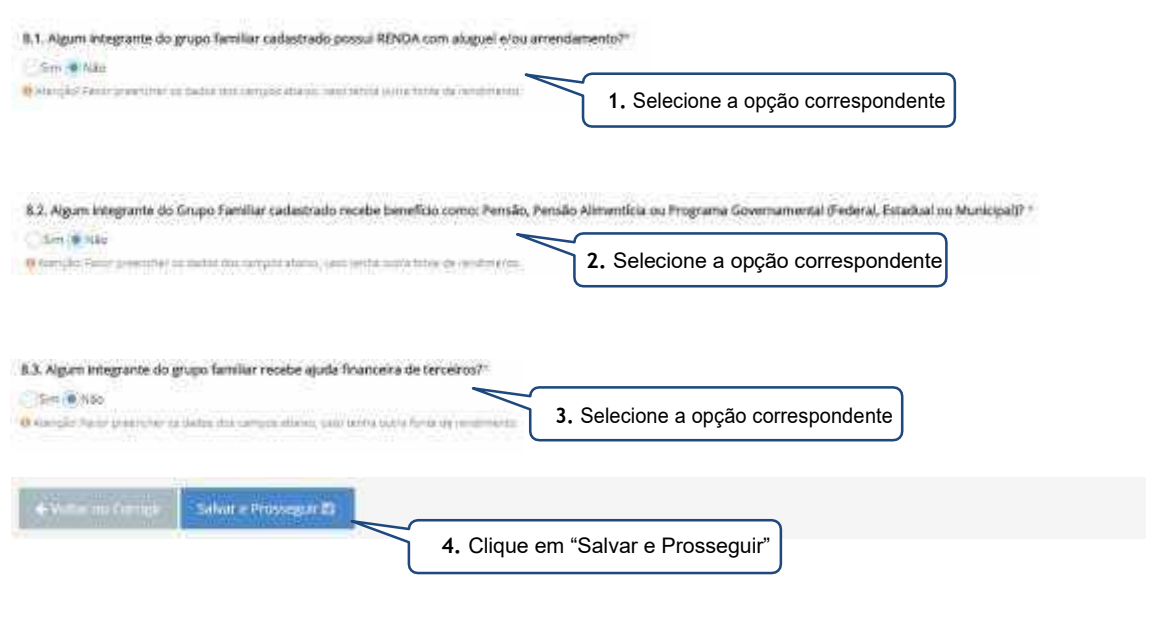

## <span id="page-35-0"></span>**8. Passo 05 – Despesas**

#### 9. DESPESAS BÁSICAS

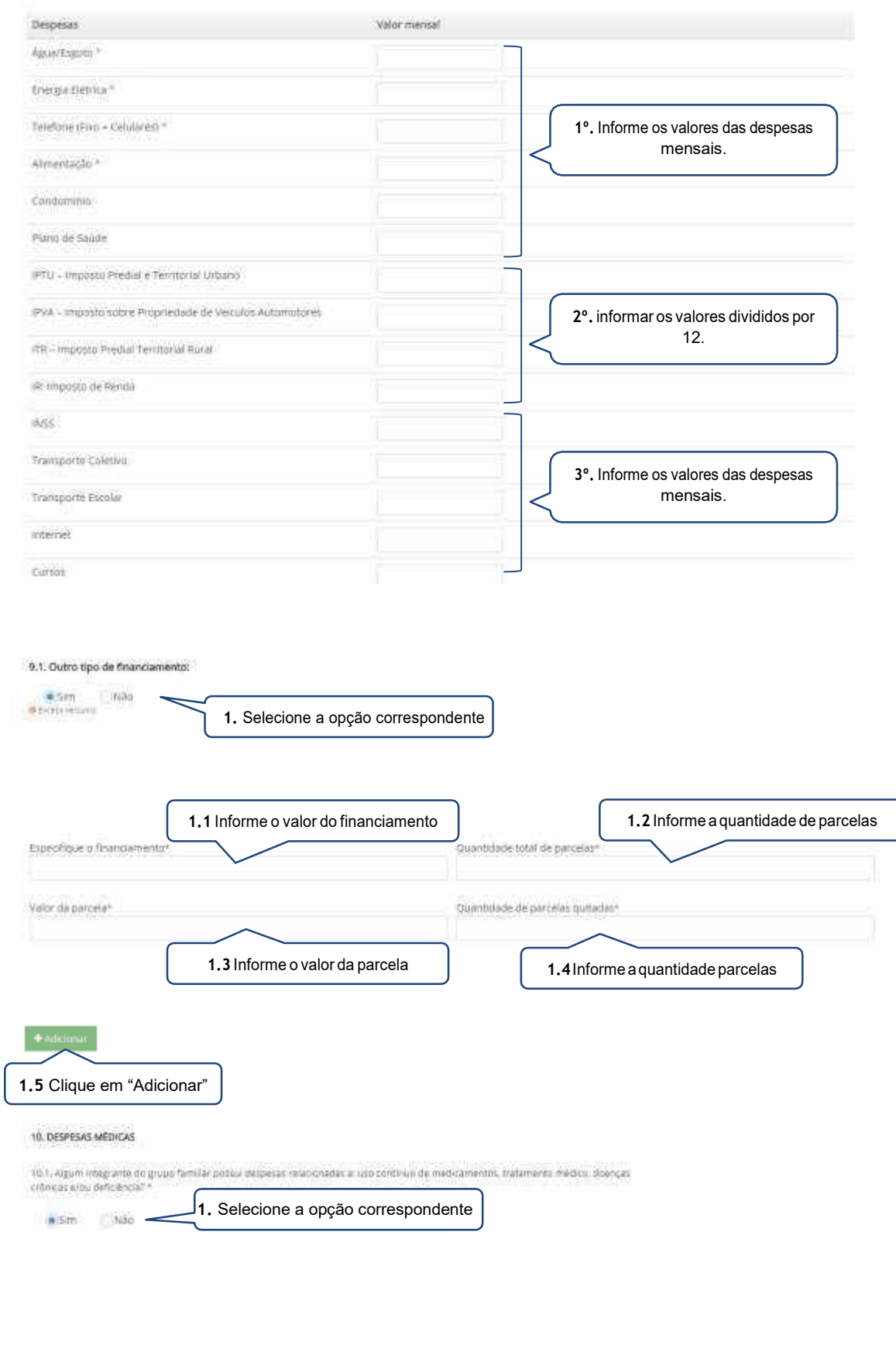

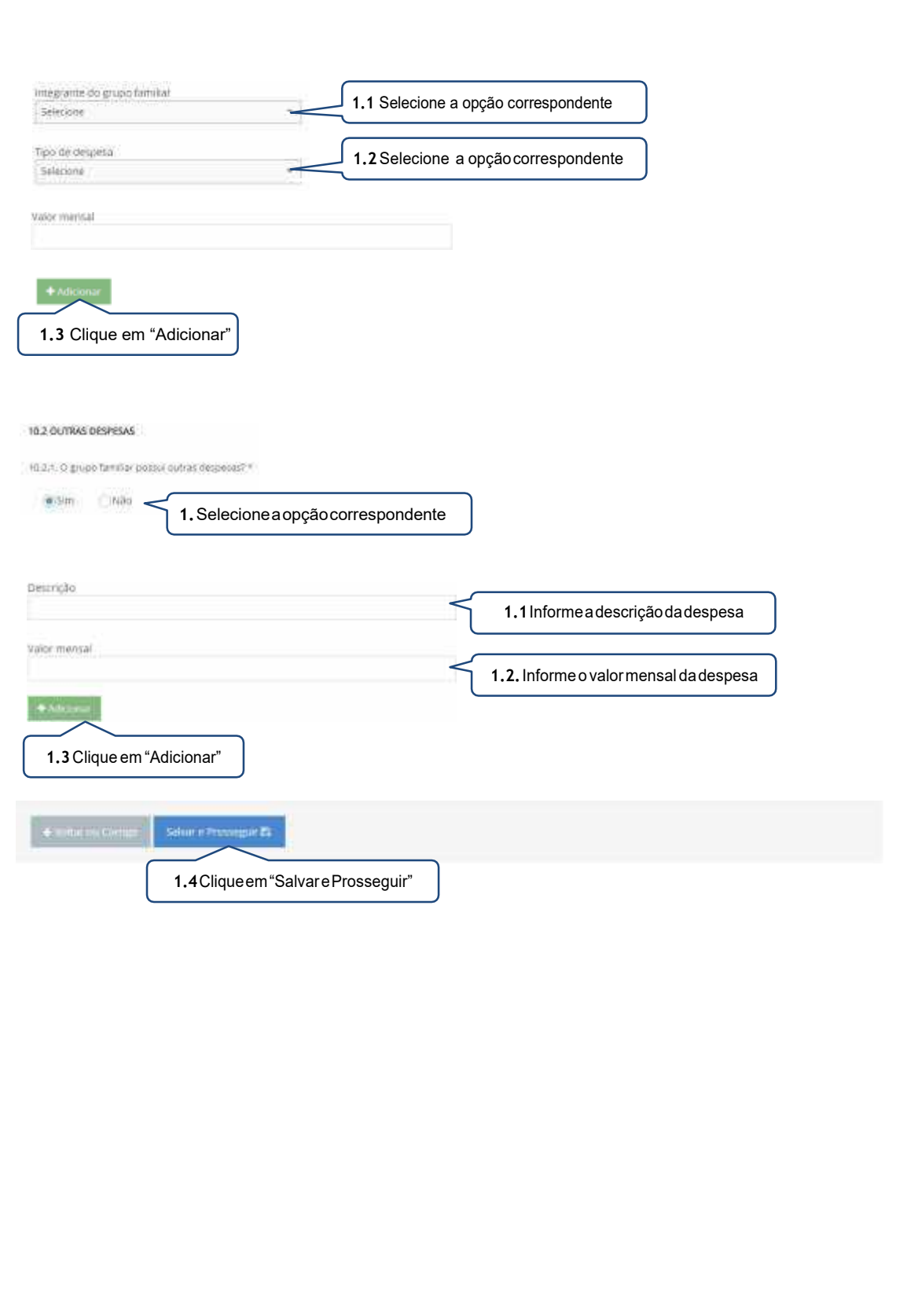

## **9. Passo 06 – Referência(s)**

<span id="page-37-0"></span>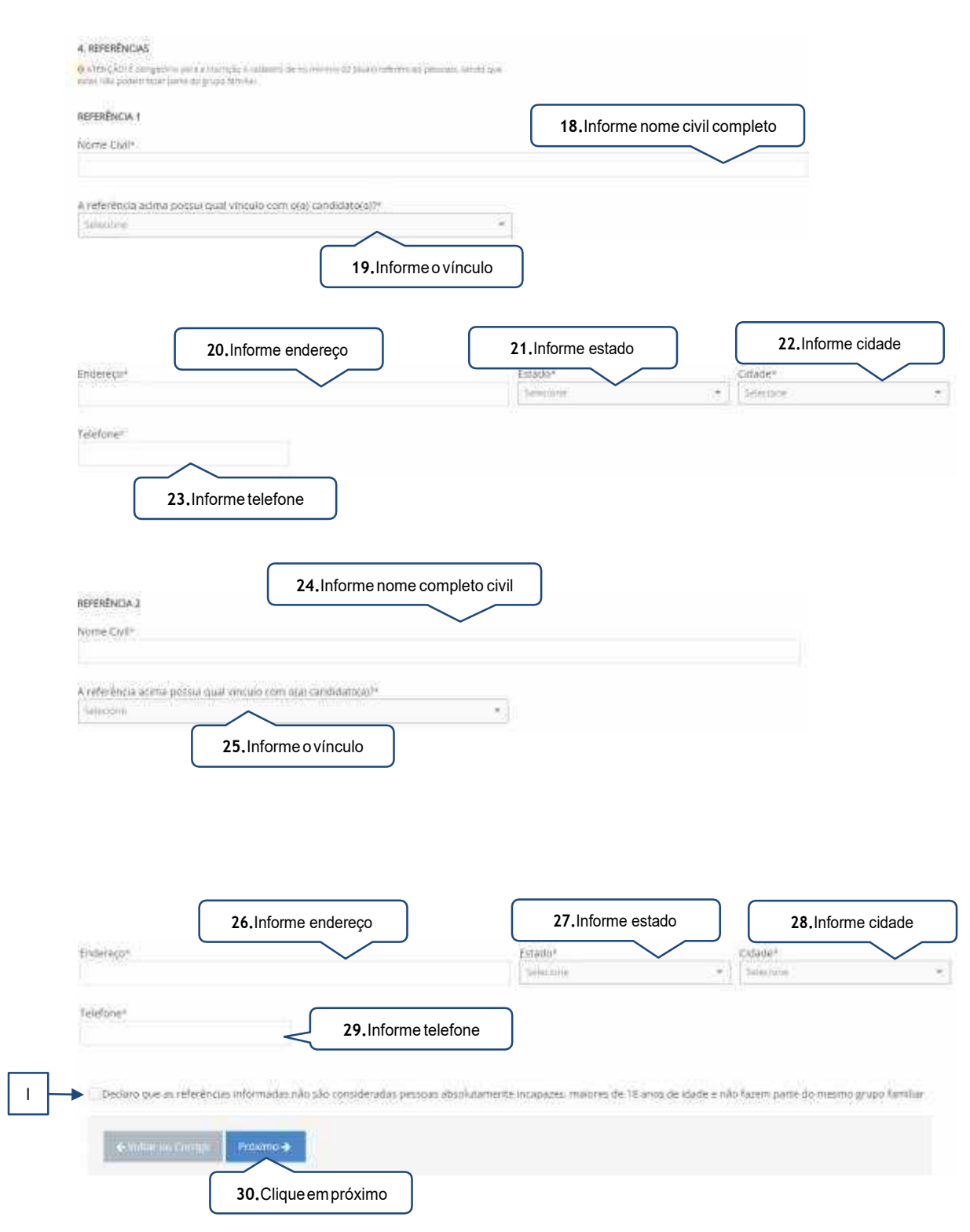

## <span id="page-37-1"></span>Dicas/observações:

I. Ocandidato/responsável legale/ou financeiro deverá assinalar está opçãopara prosseguir com ainscrição.

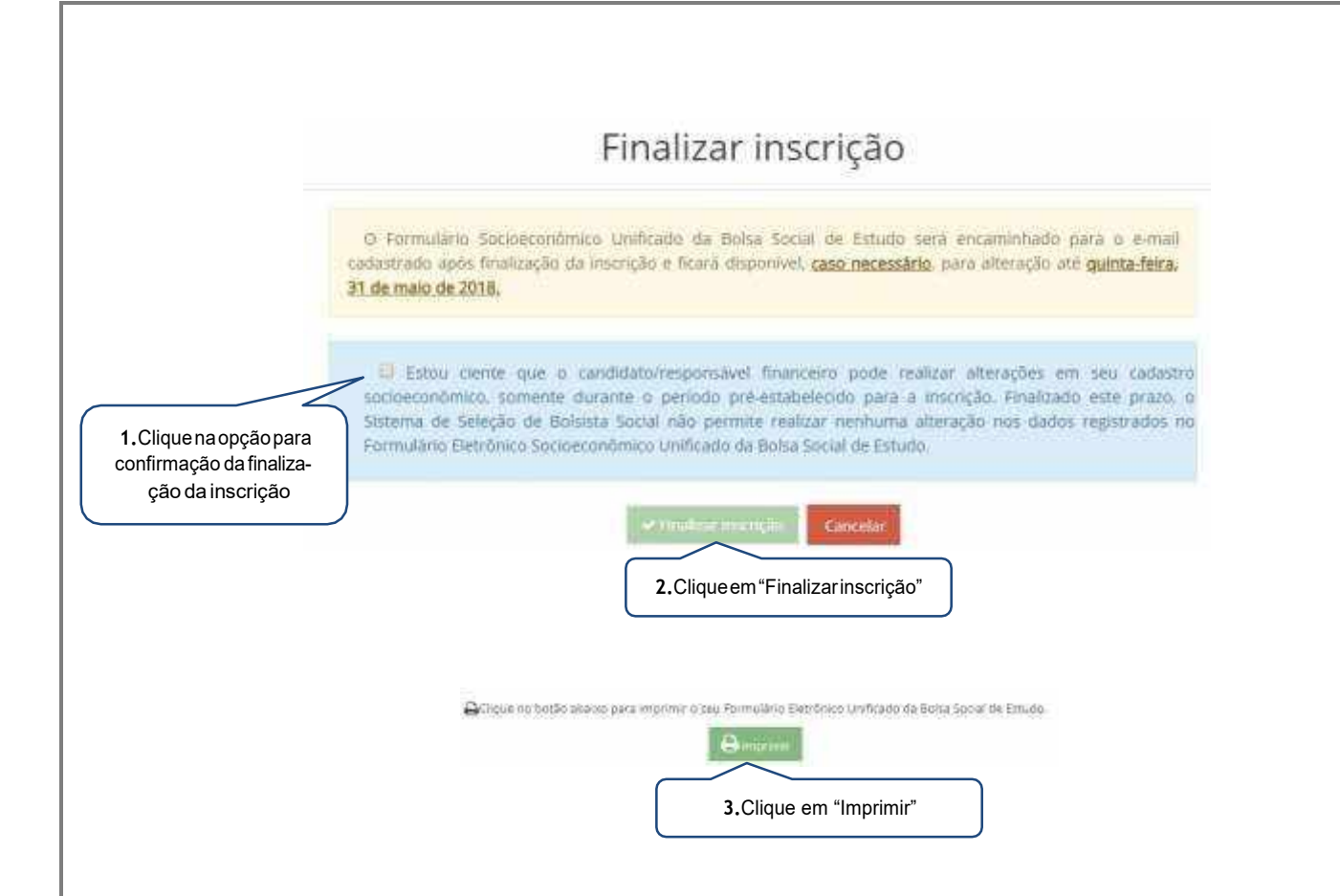

## <span id="page-38-0"></span>**10.Considerações Finais**

- a) AUBECnão seresponsabiliza porinscrições nãorecebidas, independentemente do motivo alegado, a exemplo das falhas técnicas de envio do formulário de inscrição, congestionamento das linhas de comunicação e/ou realização de procedimentos indevidos, dentre outros fatores externos que impossibilitem a transferência de dados;
- b) É de responsabilidade do candidato(a)/responsável legal e/ou financeiro, o acompanhamento da inscrição, devendo estes certificarem-se de que realizaram todos os procedimentos necessários à sua efetivação;
- c) Após a convocação, caso houver, o candidato(a)/responsável legal e/ou financeiro deverá comparecer pessoalmente à instituição de ensino em que esteja participando do processo seletivo, no intuito de entrega da documentação exigida, nas datas previstas no edital normativo, sob pena desligamento automática do processo de concessão/renovação do benefício;
- d) Para que o processo de concessão/renovação ocorra com tranquilidade, é de suma importância que candidato(a)/responsável legal e/ou financeiro esteja atento às instruções descritas no edital normativo, bem como às informações e solicitações posteriores, a serem

publicadasnosendereçoseletrônicosdasinstituições deensinoquepromoverãooprocesso seletivo;

- e) Recomenda-se também, atenção ao recebimento dos comunicados via *e-mail*, pois, caso necessário,aUBECenviaráinformações relativasaoandamentodoprocessoparaosendereços eletrônicos cadastrados;
- f) Oresultado da concessão/renovação da Bolsa Social de Estudo será divulgado nos endereços eletrônicos das instituições de acordo com o cronograma anexo ao Edital Normativo do período;
- g) Após a divulgação do resultado final, o candidato(a)/responsável legal e/ou financeiro deverá comparecer à instituição de ensino no dia previamente informado no edital normativo, para a assinatura do Termo Aditivo ao Contrato de Prestação de Serviços Educacionais. A não assinatura deste inviabilizará a concessão/renovação do benefício.

## **REALIZAÇÃO**

**UBEC - União Brasileira de Educação Católica**